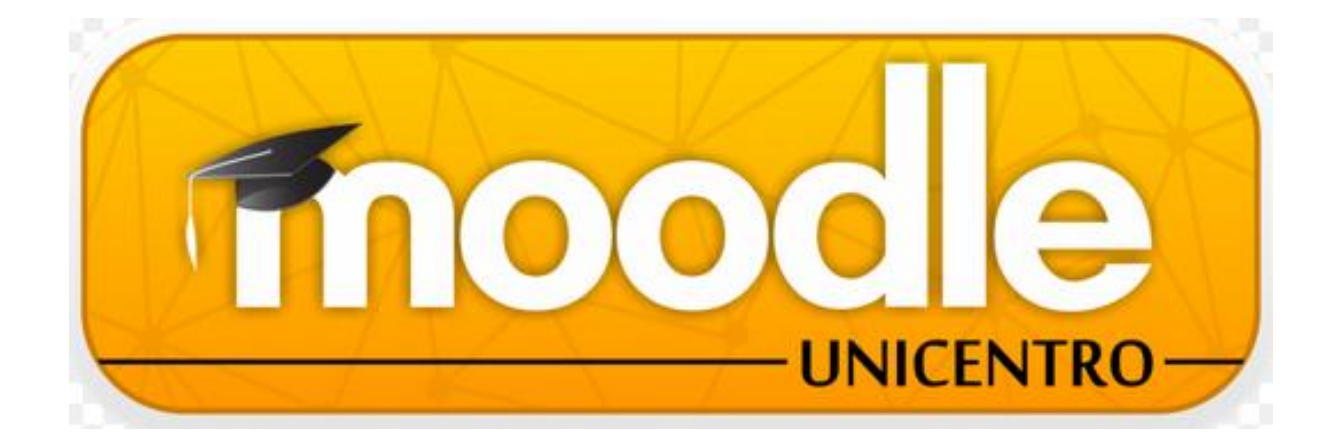

# **TUTORIAL MOODLE 2.6 VISÃO DO PROFESSOR**

**Guarapuava/PR 2015**

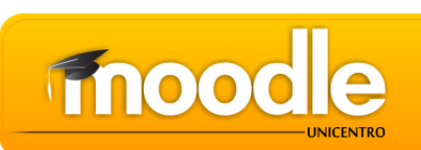

#### **SUMÁRIO**

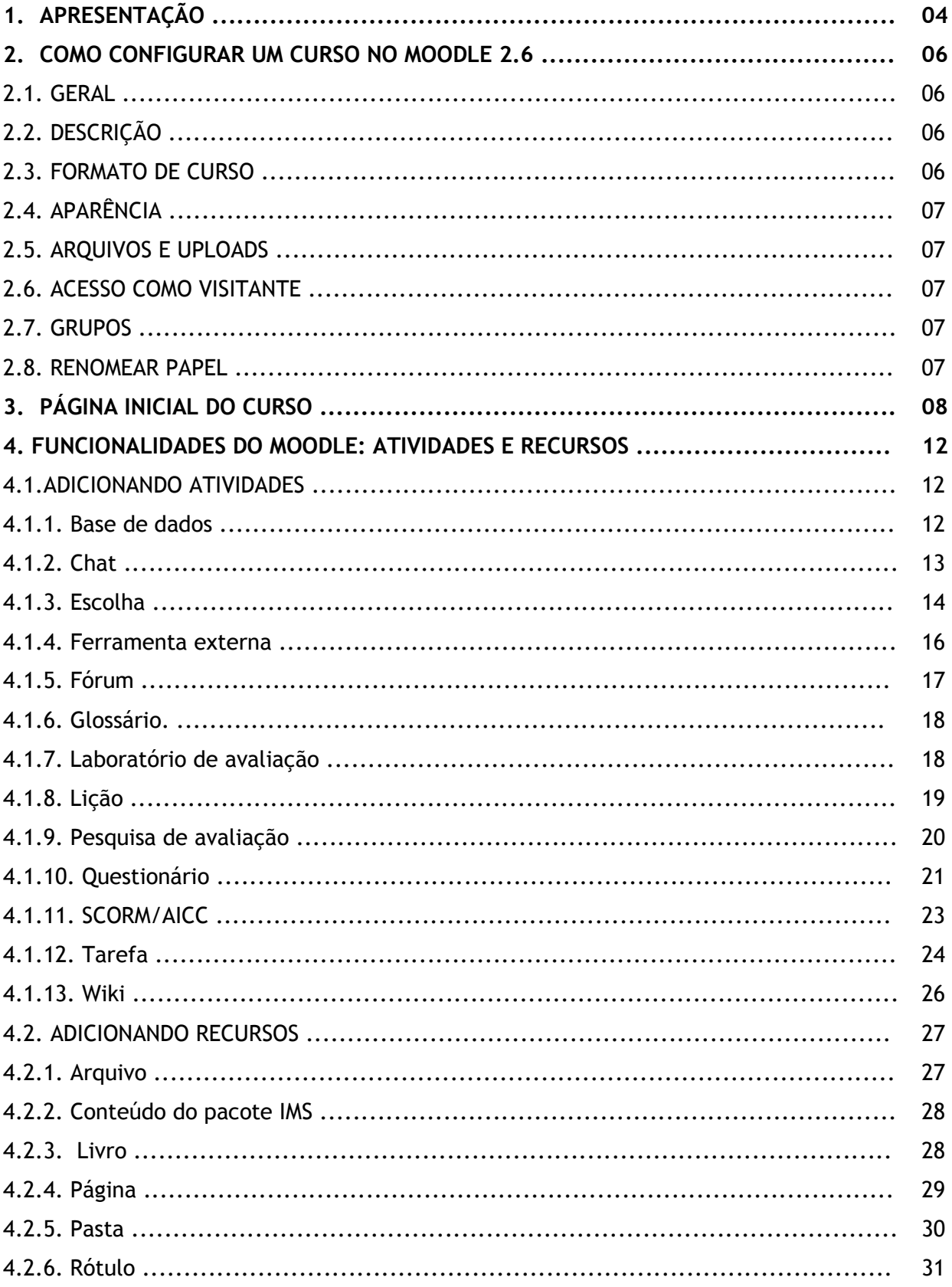

**CONTROL** 

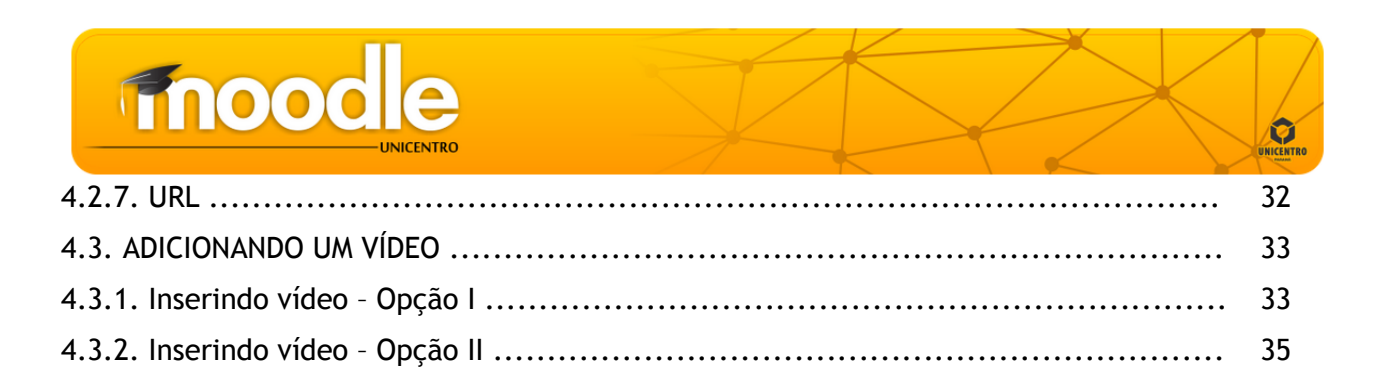

#### **1. APRESENTAÇÃO**

O **Moodle** é uma plataforma de aprendizagem a distância baseada em software livre. É um acrônimo de **M**odular **O**bject-**O**riented **D**ynamic **L**earning **E**nvironment (ambiente modular de aprendizagem dinâmica orientada a objetos). Ele foi e continua sendo desenvolvido continuamente por uma comunidade de centenas de programadores em todo o mundo, que também constituem um grupo de suporte aos usuários, acréscimo de novas funcionalidades, etc., sob a filosofia GNU de software livre. Uma fundação (www.moodle.org) e uma empresa (www.moodle.com) fornecem, respectivamente, o apoio para o desenvolvimento do software e sua tradução para dezenas de idiomas, e apoio profissional à sua instalação.

O Moodle é também um sistema de gestão do ensino e aprendizagem (conhecidos por suas siglas em inglês, LMS - Learning Management System, ou CMS - Course Management System). Foi idealizado por Martin Dougiamas.

#### **Filosofia do Moodle**

O Moodle é guiado por uma filosofia de aprendizagem especial, denominada "pedagogia socioconstrutivista". Está pautada em quatro conceitos principais:

 **Construtivismo:** Este ponto de vista sustenta que as pessoas constroem conhecimentos ativamente quando interagem com o ambiente.

 **Construcionismo:** afirma que a aprendizagem é particularmente efetiva quando se constrói algo para outros experimentarem. Isto pode ser qualquer coisa.

 **Sócio-Construtivismo:** Estende as anteriores ideias em um grupo social que constrói coisas para outro, colaborativamente, criando uma microcultura de artefatos compartilhados com significados compartilhados. Quando a pessoa é imersa dentro de uma cultura assim, a pessoa está aprendendo o tempo todo a como ser uma parte daquela cultura, em muitos níveis.

 **Conectado e Isolado (separado):** Esta ideia parece mais profunda nas motivações dos indivíduos dentro de uma discussão (Comportamento isolado, Comportamento conectado e Comportamento construído).

#### **Pontos Principais**

- Sem custos de licença (open source);
- Funciona em qualquer plataforma (PHP);
- Atualização simples de versão;
- Autenticação única;
- Usa qualquer base de dados;

Segurança.

#### **Interesse aos Professores**

Colaboração, atividades, reflexão crítica, construção de conteúdo, etc.

 Adequado para aulas presenciais e à distância, ou apenas como complemento de cursos.

 A lista de cursos mostra descrições de todos os cursos do servidor, permitindo acesso de "Convidados".

- Nível de acesso diferenciado.
- Facilidade de uso e manutenção.

#### Fonte: [https://docs.moodle.org](https://docs.moodle.org/)

A Universidade Estadual do Centro-Oeste (Unicentro) utiliza o software Moodle para disponibilizar os conteúdos e atividades de aprendizagem online dos seus cursos.

Para acompanharmos as mudanças tecnológicas e aprimorar as ferramentas de ensino/aprendizagem à distância, ocorreu a migração da versão do Moodle 1.9 para o Moodle 2.6. Algumas mudanças, principalmente visuais, serão percebidas pelos usuários e este manual objetiva orientar os professores sobre os procedimentos e os principais recursos que o Moodle 2.6 apresenta.

Este tutorial tem o objetivo de facilitar a vida do professor que utilizará o Moodle para ministrar suas disciplinas, pois apresenta um guia para ajudá-lo a utilizar convenientemente os recursos disponíveis pelo ambiente, embora o Moodle seja simples de utilizar e possua uma interface muito amigável.

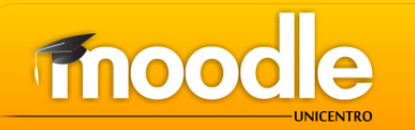

#### **2. COMO CONFIGURAR UM CURSO NO MOODLE 2.6**

Novas configurações foram inseridas na versão 2.6 do Moodle. Agora a configuração do curso está muito bem dividida e clara. Após clicar em "Criar um novo curso" é possível visualizar a organização da configuração do curso, que ficou bem mais enxuta e intuitiva. Veja a seguir os itens para a configuração:

#### 2.1. GERAL

#### **Nome completo:** nome do curso

**Nome breve:** nome que irá aparecer como abreviatura, será sempre visualizado como um link de retorno para a página inicial do curso.

**Categoria:** relacionado à organização pré-definida de todos os cursos existentes no Moodle **Visível:** Mostrar ou Ocultar permite deixar o curso acessível aos alunos ou não.

**Data de Início do curso:** data que o curso irá se iniciar.

**Número ID do curso:** é uma identificação do curso por meio de um número. Recomenda-se deixar em branco, desta forma haverá uma sequencia lógica de ID.

#### 2.2. DESCRIÇÃO

**Sumário do Curso:** descrição do curso será visualizada por quem ainda não efetuou a inscrição no curso. Recomenda-se colocar o objetivo do curso, carga horária, público informando ao aluno como o curso está estruturado.

**Arquivos de resumo de curso:** Arquivos de resumo do curso, tais como imagens, são exibidas na lista de cursos juntamente com o resumo.

#### 2.3. FORMATO DE CURSO

Existem quatro principais tipos de formatos de curso.

 **Atividade Única**: deverá ser configurada uma única atividade para ser exibida como o formato do curso.

 **Social:** o curso será determinado com apenas um fórum geral para os alunos, o curso irá girar em torno de debates por meio de um fórum social.

 **Tópicos:** os blocos que compõem o curso irão aparecer com números sequenciais ou títulos customizáveis.

 **Semanas:** os blocos que compõem o curso irão ser separados por datas semanais a partir da criação do curso

**Número de Seções:** determina o número de blocos ou semanas.

**Seções escondidas:** blocos ocultados pelos professores/tutores estarão especificados que foram ocultos para os alunos.

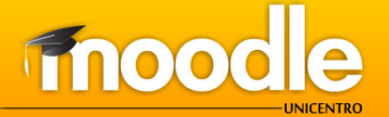

**Layout do curso:** agora é possível separar cada tópico em uma página, criando assim uma navegação linear no conteúdo do curso.

#### 2.4. APARÊNCIA

**Forçar língua:** mudar a língua das ferramentas do curso. Devem ser instalados os idiomas. Ideal para cursos de idiomas.

**Forçar tema:** determinar um template específico para o curso. **Quantas notícias mostrar:** quantidade de notícias mostradas no box da página inicial "Ultimas notícias", se este estiver ativado.

**Mostrar livro de notas aos estudantes:** mostrar ou não as notas para os alunos

**Mostrar relatório de atividades:** mostrar ou não o relatório de acesso e atividades para os alunos.

#### 2.5. ARQUIVOS E UPLOADS

**Tamanho máximo de upload:** é possível determinar um limite tamanho de upload de arquivos para professores por meio da interface do curso no Moodle.

**Arquivos de curso legados:** é um tipo de gerenciamento de arquivos (necessita ser configurado na área administrativa para que esta opção apareça).

#### 2.6. ACESSO COMO VISITANTE

**Permitir acesso como visitante:** Sim ou não, usuários não logados. **Senha:** Configuração de uma senha de inscrição no curso.

#### 2.7. GRUPOS

**Modalidade grupo:** se configurados grupos no curso é possível que seja configurado para os grupos não se verem ou se verem durante o curso.

**Forçar modalidade grupo:** se configurado como sim, todas as atividades serão configuradas para funcionarem com a distinção entre grupos.

**Agrupamento padrão:** deverá ser configurado o grupo anteriormente para escolher o tipo de agrupamento.

#### 2.8. RENOMEAR PAPEL

**Mudança de nome da função:** altera o nome de visualização para o aluno, por exemplo. No Moodle um aluno tem um termo padrão de ser chamado por Estudante que pode ser alterar para Aluno nessa função.

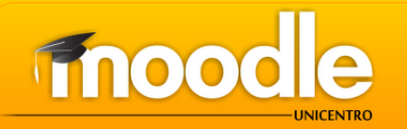

#### **3. PÁGINA INICIAL DO CURSO**

Na página inicial estão dispostos, os menus "Navegação", "Administração", "Mensagens", o console "Calendário" e ainda "Meus cursos" onde conta a relação de cursos em que o professor está cadastrado.

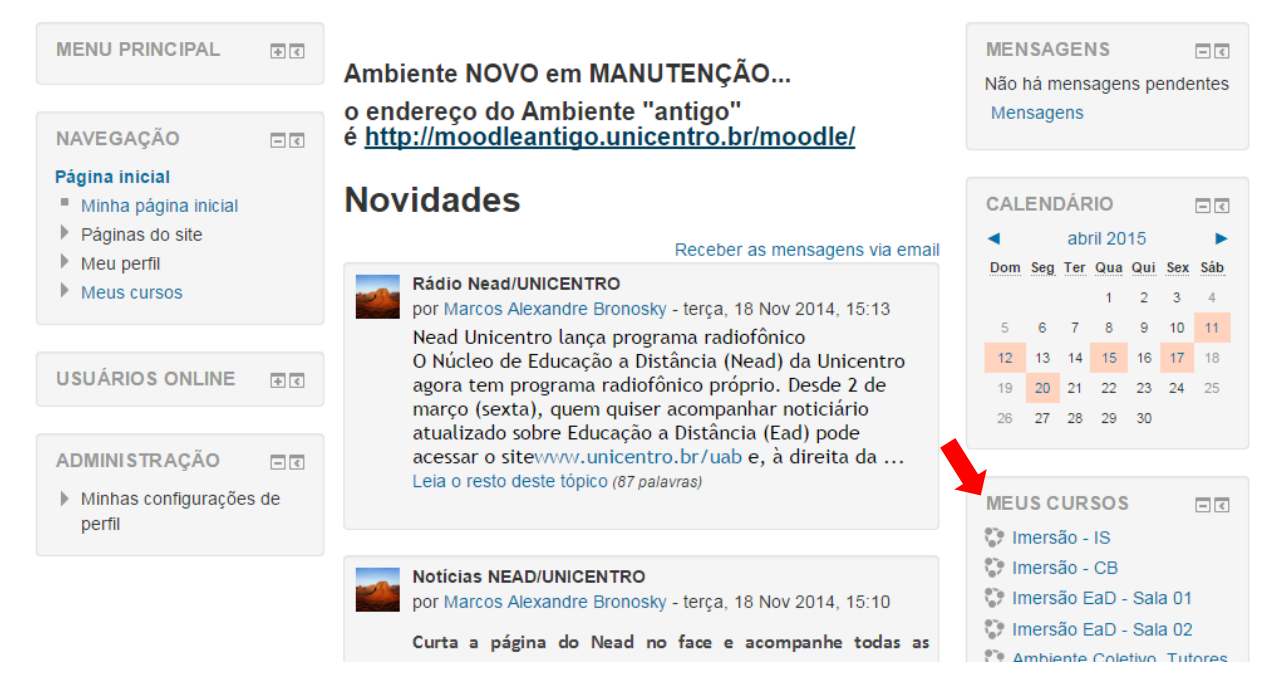

Ao clicar em um curso o professor acessará a página em que poderá montar sua disciplina com atividades de interação com os cursistas. O botão "Ativar edição", situado na parte superior direita da tela, permite configurar o curso.

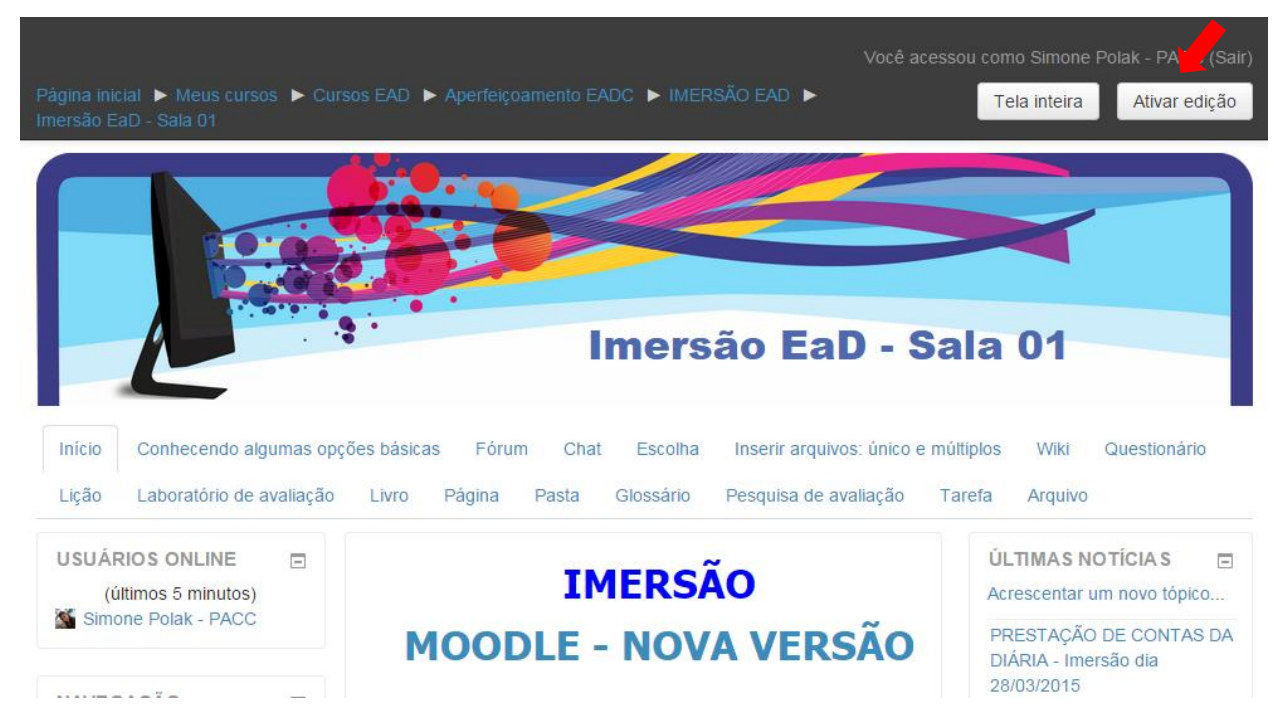

Na página do curso é disponibilizada a opção "Tela inteira" para melhor visualização da disciplina em tela inteira.

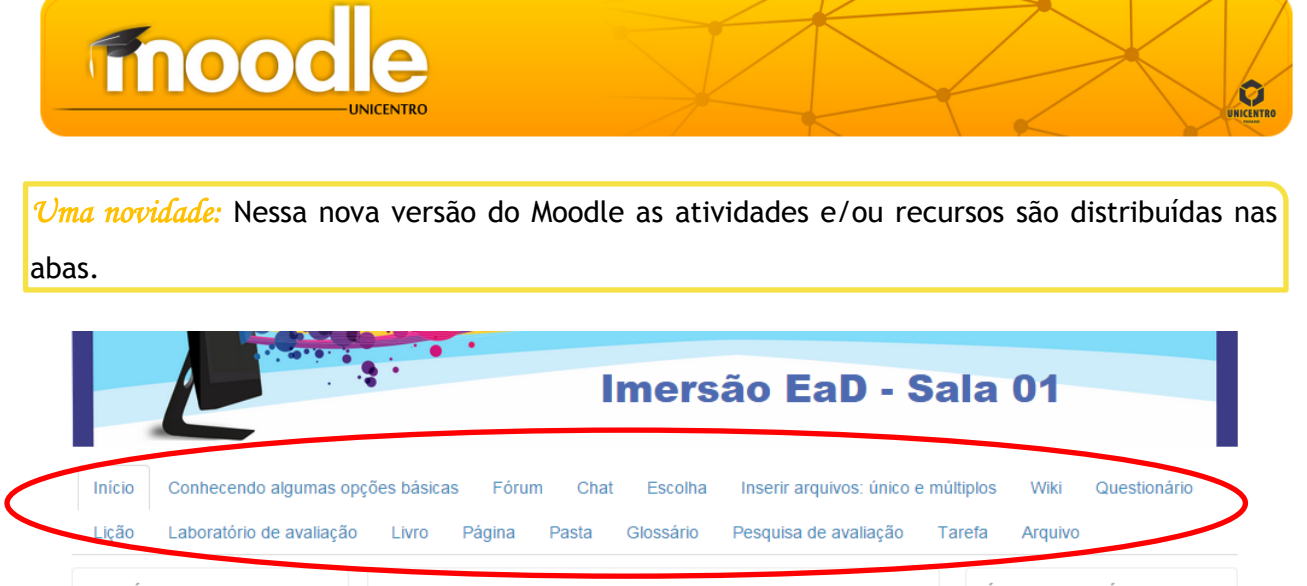

- **USUÁRIOS ONLINE**  $\Box$ (últimos 5 minutos)
- **IMERSÃO**

ÚLTIMAS NOTÍCIAS Acrescentar um novo tópico...

À esquerda serão exibidas novas subdivisões nos consoles "Navegação" e "Administração", os quais serão muito úteis para a montagem da disciplina ou curso:

No menu "Navegação" estão dispostas ferramentas de acesso geral da interface, como retorno à página inicial, visualização de perfil, dos detalhes do curso atual e relação dos demais cursos em que o professor está inscrito.

No menu "Administração" estão dispostas as seguintes ferramentas de edição do espaço:

 **Editar configurações:** edita os dados gerais da disciplina (nome, descrição, data de início etc).

 **Usuários:** mostra a lista de usuários cadastrados, inscreve aluno e também gerencia as permissões de acesso. Ao clicar em "Usuários" E "Usuários inscritos", os participantes são listados. É possível filtrar a pesquisa de acordo com o "Papel", o perfil do usuário: estudante, moderador, moderador de polo, professor, visitante. Selecionando o papel que se deseja, em seguida, clicando em "Filtrar".

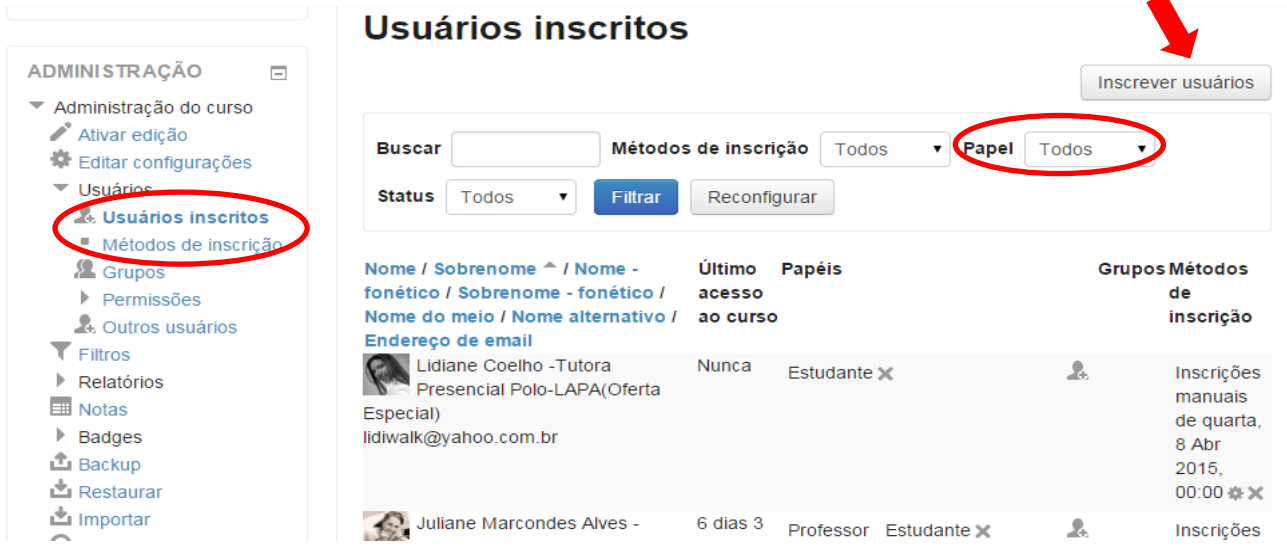

Para inscrever novos usuários e atribuir seus respectivos papéis, clica-se em "Inscrever usuários" (destacado na figura acima). Abrirá uma nova tela, onde o professor seleciona o

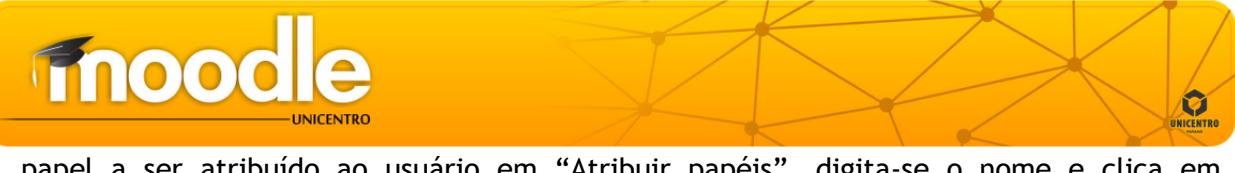

papel a ser atribuído ao usuário em "Atribuir papéis", digita-se o nome e clica em "Busca". Ao finalizar as inserções dos usuários desejados, clica-se em "Concluir a inscrição de usuários".

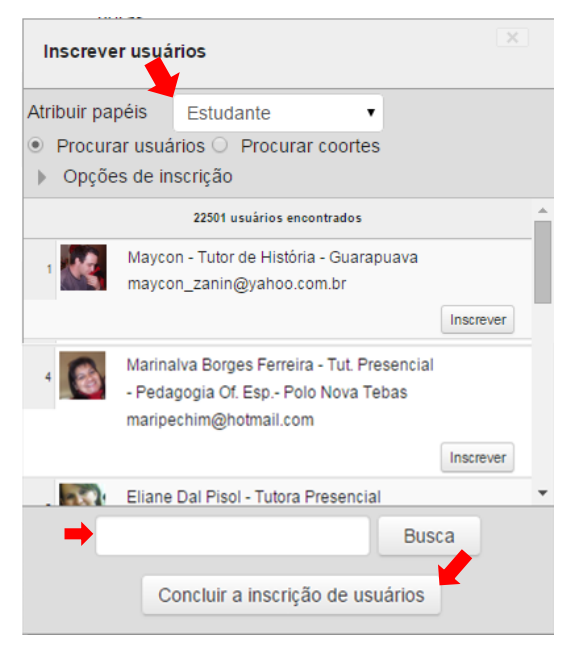

 **Métodos de inscrição:** o professor configura o modo como o aluno irá ter acesso à disciplina, seja por inscrições manuais, em que o professor cadastrar os alunos manualmente, ou por autoinscrição, em que o aluno inscrever-se automaticamente.

 **Grupos:** Divide a turma em grupos. É necessário, para tanto, criar as equipes e importar os participantes. A divisão em grupos é interessante, por exemplo, se usada para relatórios de determinados estudantes.

 **Relatórios:** O relatório gera detalhamento, em diversas extensões, de qual a participação de um ou mais estudantes dentro do curso para acompanhamento do professor, por meio de diversas possibilidades de filtragem: curso, grupos, apenas um participante, dia específico, todas as opções ou algumas atividades específicas, algumas ações etc.

 **Backup:** Cria cópias de segurança dos elementos integrantes da disciplina, de acordo com a configuração determinada pelo professor.

**Restaurar:** Restaura a última cópia do backup do curso.

**Importar:** Importa o material de um curso já existente.

 **Reconfigurar:** Esta opção permite esvaziar os dados de um curso, atividade ou de um usuário.

 **Banco de questões:** Cria, pré-visualiza e edita questões em um banco de dados de questões. As questões poderão ser usadas em atividades como questionário e lição.

 **Mudar papel:** Permite que o professor visualize o curso de acordo com o perfil desejado.

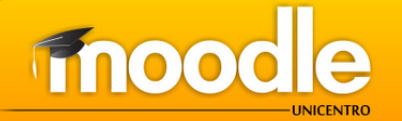

 **Minhas configurações de perfil:** Permite ao professor editar seu perfil pessoal, como senha, nome, imagem de usuário, configurar métodos de avisos de mensagens etc.

*LEMBRETE:* Para que se possa configurar o curso é necessário clicar em "Ativar Edição" disposto na parte superior direita da tela ou no menu "Administração".

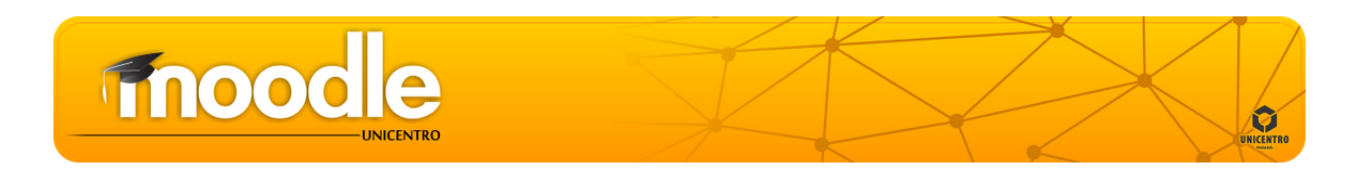

#### **4. FUNCIONALIDADES DO MOODLE: ATIVIDADES E RECURSOS**

É possível adicionar atividades ou recursos na área geral da disciplina ou dentro de cada semana de estudo, clicando-se em "Adicionar uma atividade ou recurso".

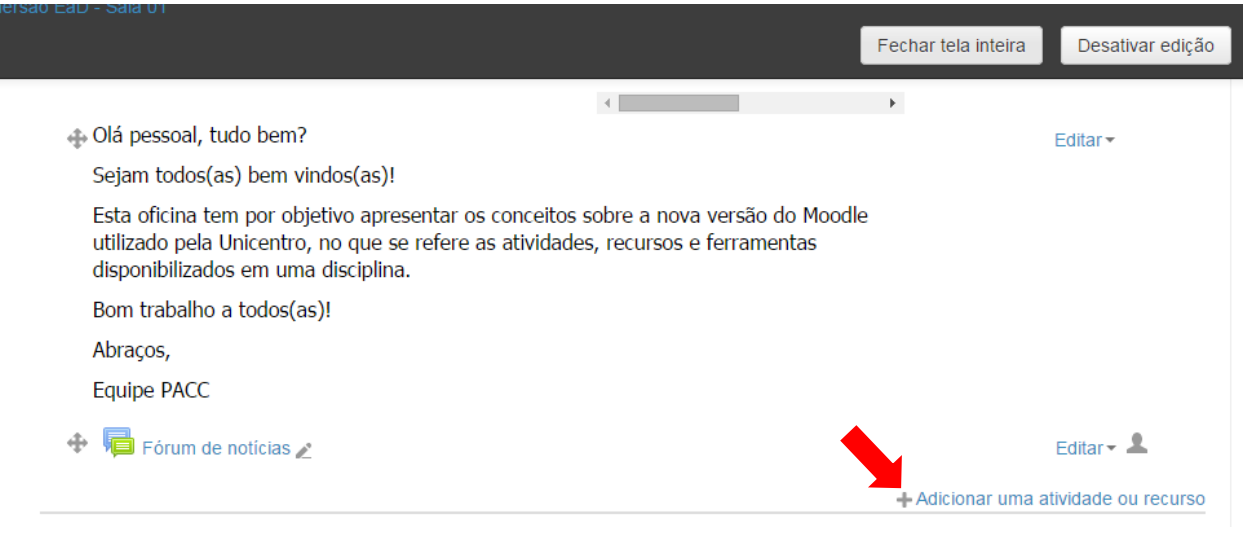

#### 4.1.ADICIONANDO ATIVIDADES

#### 4.1.1. Base de dados

Distribui materiais de aprendizagem interativos via Moodle e visualiza relatórios sobre as respostas e resultados obtidos pelos alunos. O formato e a estrutura das entradas são praticamente ilimitados, permitindo a inclusão de imagens, arquivos, URLs, números e texto etc.

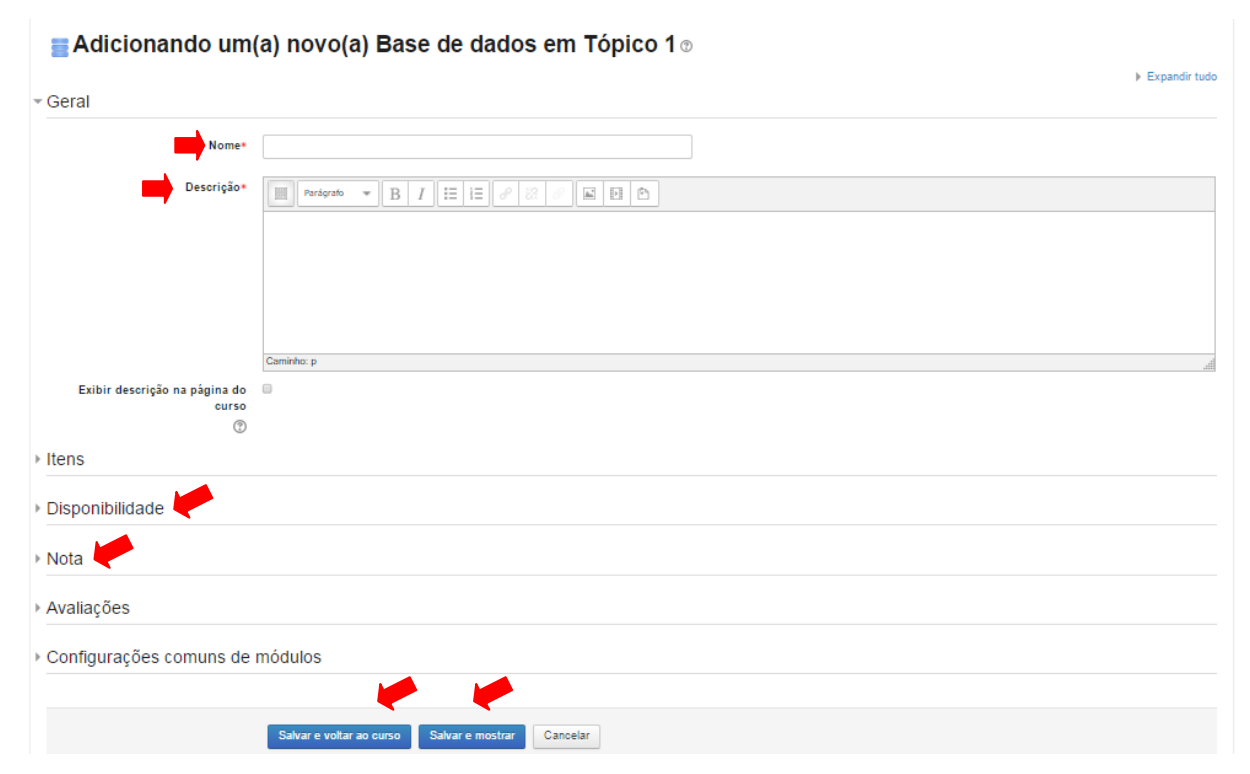

## fnood

Existe há possibilidade de configurar a disponibilidade e também atribuir nota a essa atividade. Depois de editadas todas as configurações, clique em uma das opções desejadas: "Salvar e voltar ao curso" ou "Salvar e mostrar".

Na página do curso/disciplina o ícone aparecerá da seguinte forma: Dados - Moodle

#### 4.1.2. Chat

É permitido aos participantes uma discussão síncrona, em tempo real, por meio da web e dentro do Ambiente Virtual de Aprendizagem. Este recurso é muito explorado nos cursos EAD onde se faz necessários encontros virtuais entre o professor e os alunos com temas préestabelecidos. Para incluir essa atividade é necessário seguir os passos abaixo:

(1) Clique em "Acrescentar atividade ou recurso". Este link fica disposto em várias posições do curso. Escolha a posição desejada (área geral da disciplina ou uma dos módulos/semanas do curso);

(2) Selecione a opção "Chat" e após clique em "Acrescentar", na área central abaixo da janela de atividades/recursos;

(3) Designe um nome para a sala de chat e a mensagem de boas vindas de acordo com a figura:

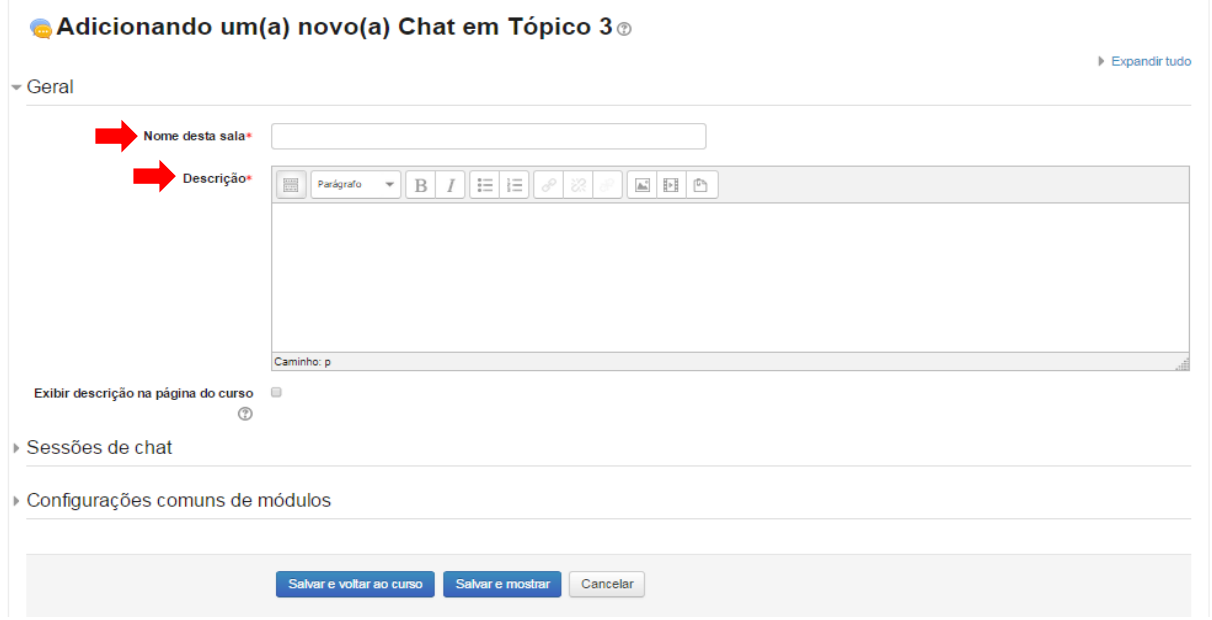

Após isso, defina a data de frequência das sessões de chat em "Data do próximo Chat" e marcando a opção adequada para o seu curso em "Repetir sessões". Caso seja marcada a opção "sim" em "Todos podem ver as sessões encerradas", os estudantes possam recorrer e acompanhar as discussões em outro momento mesmo que não participem do chat naquele dia. Depois de editadas todas as configurações, clique em uma das opções desejadas: "Salvar e voltar ao curso" ou "Salvar e mostrar".

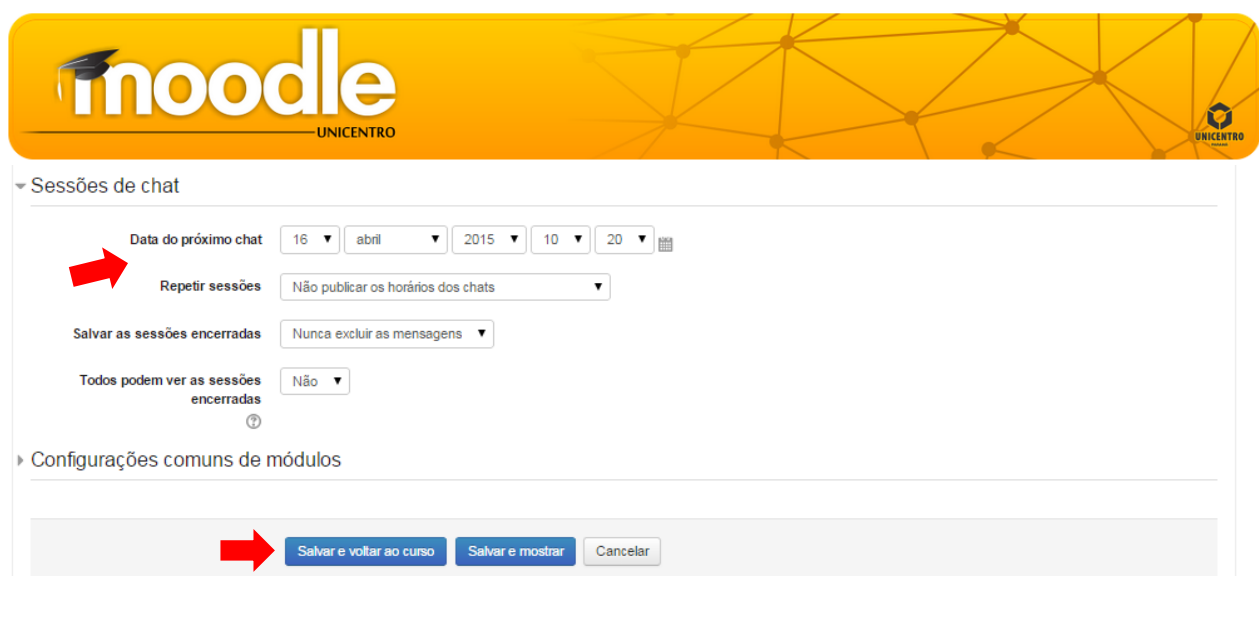

Na página do curso/disciplina o ícone aparecerá da seguinte forma: CHAT - Nova versão Moodle

#### 4.1.3. Escolha

Permite ao professor fazer uma pergunta e especificar opções de múltiplas respostas, com a funcionalidade de uma enquete. Resultados da escolha podem ser publicados depois que os alunos responderam, após uma determinada data, ou não.

Uma atividade de escolha pode ser usada: como uma pesquisa rápida para estimular reflexão sobre um tópico; para testar rapidamente a compreensão dos alunos; para facilitar a tomada de decisões do aluno, por exemplo, permitindo os alunos votarem em uma direção para o curso. Depois de selecione a opção "Escolha" e após clicar em "Acrescentar", ter-se-á a disposição à página de edição da atividade: incluir de título, descrição, fixar formato de visualização e as opções a serem escolhidas pelos alunos. Em "Disponibilidade" o professor configura o período em que a atividade ficará disponível. Finalizadas as configurações, basta clicar em uma das opções desejadas: "Salvar e voltar ao curso" ou "Salvar e mostrar".

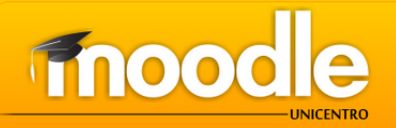

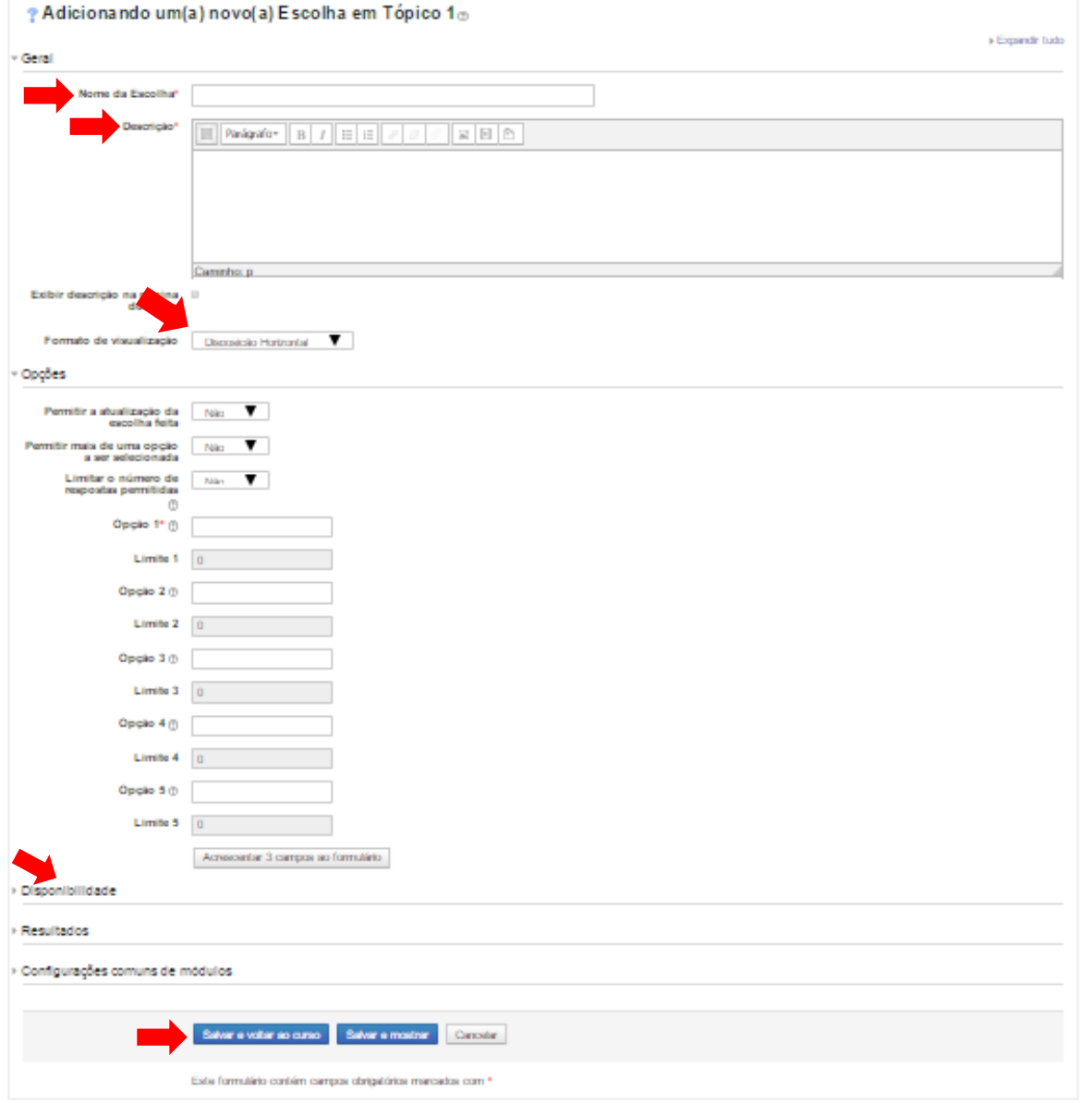

Após os alunos responderem a enquete, é possível ao professor consultar as respostas para avaliação e providências, clicando na enquete e, depois, em "Ver <x> respostas".

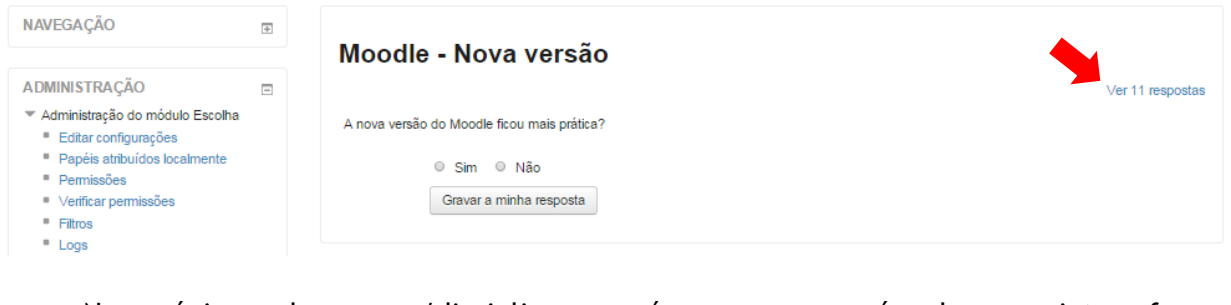

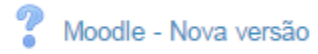

### **Fnood**

Modelo Ferramenta externa

#### 4.1.4. Ferramenta externa

O módulo de atividade externa ferramenta permite aos alunos interagir com os recursos de aprendizagem e atividades em outros sites. Por exemplo, uma ferramenta externa pode fornecer acesso a um tipo de atividade nova ou materiais de aprendizagem de uma editora. Para criar uma atividade ferramenta externa, um fornecedor de ferramenta que suporta a LTI (Learning Tools Interoperability) é necessária.

O professor pode criar uma atividade ferramenta externa ou fazer uso de uma ferramenta configurado pelo administrador do site. Atividades de ferramentas externas diferem de recursos URL em alguns aspectos:

- As ferramentas externas têm acesso a informações sobre o usuário que iniciou a ferramenta, como o curso, instituição e nome;
- Ferramentas externas suportam a leitura, atualização e exclusão de notas associado com a atividade;
- Configurações de ferramentas externas criam uma relação de confiança entre seu site e o fornecedor da ferramenta, permitindo a comunicação segura entre eles.

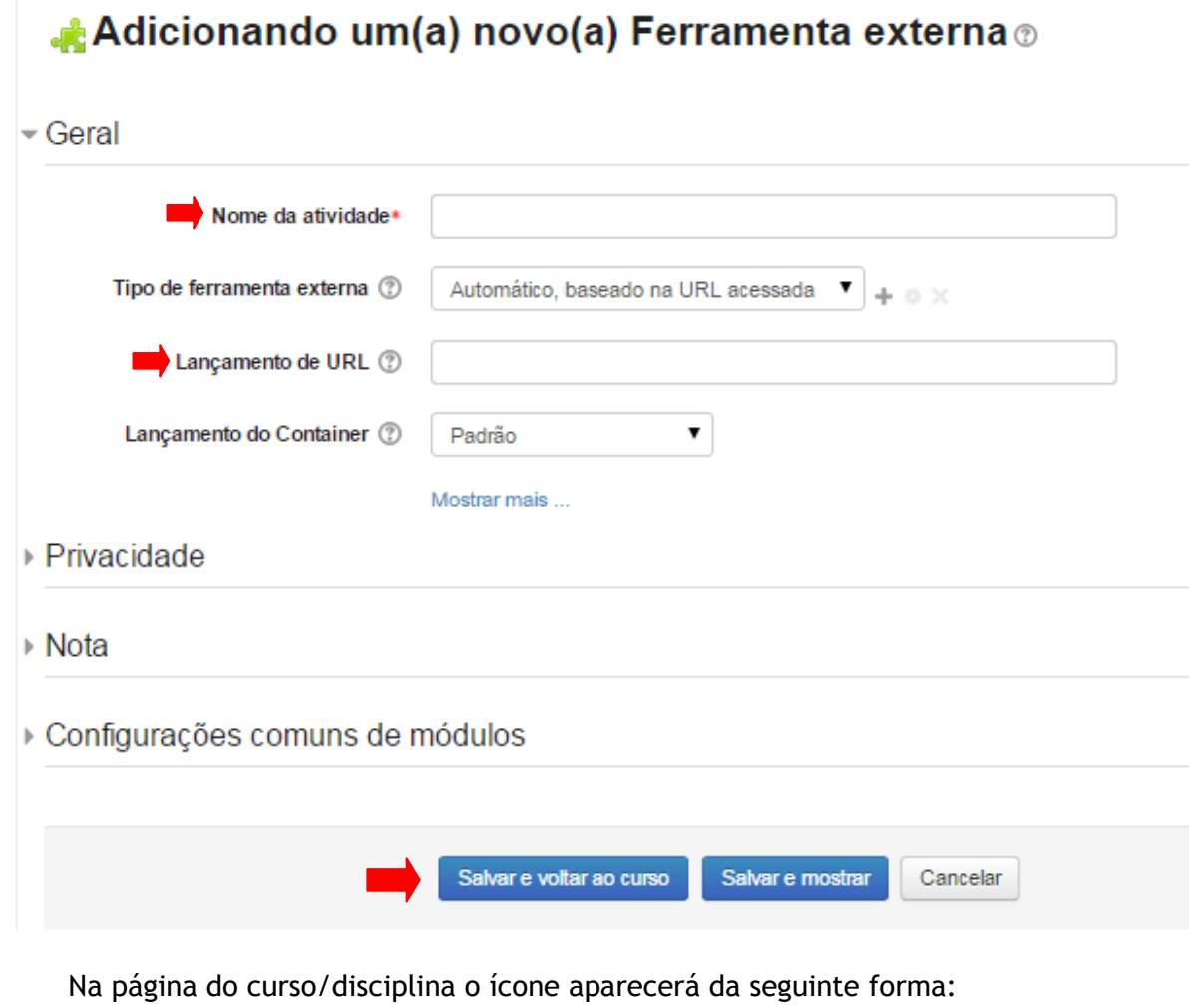

## **fnood**

#### 4.1.5. Fórum

O fórum é a principal ferramenta (assíncrona) de comunicação em rede. As mensagens postadas devem ser analisadas e discutidas entre os participantes, podendo ou não ser avaliada a sua participação. O fórum é utilizado para promover a discussão de temas abordados nas Unidades de Estudo, levantando questões, ou seja, é um espaço de interação e diálogo entre todos os participantes. As mensagens são visualizadas em diversos formatos e podem incluir anexos. Os participantes do fórum tem a opção de receber cópias das novas mensagens via e-mail (assinatura) e os professores, de enviar mensagens ao fórum com cópias via e-mail a todos os participantes. É possível criar os seguintes tipos de fórum:

**a) Cada usuário inicia apenas UM NOVO tópico:** cada participante pode abrir apenas um novo tópico, porém, todos podem responder livremente, sem limites de quantidade.

**b) Fórum P e R (perguntas e respostas):** o professor elabora questionamentos no fórum para discussão. Porém, o estudante só consegue visualizar as respostas dos outros participantes, depois que postar a sua própria resposta.

**c) Fórum Geral:** por ser um fórum aberto, todos os participantes podem iniciar um novo tópico de discussão quando desejarem.

**d) Uma única discussão simples:** o tópico do fórum aparece em uma única página. Usado para organizar discussões breves com foco em um tema específico.

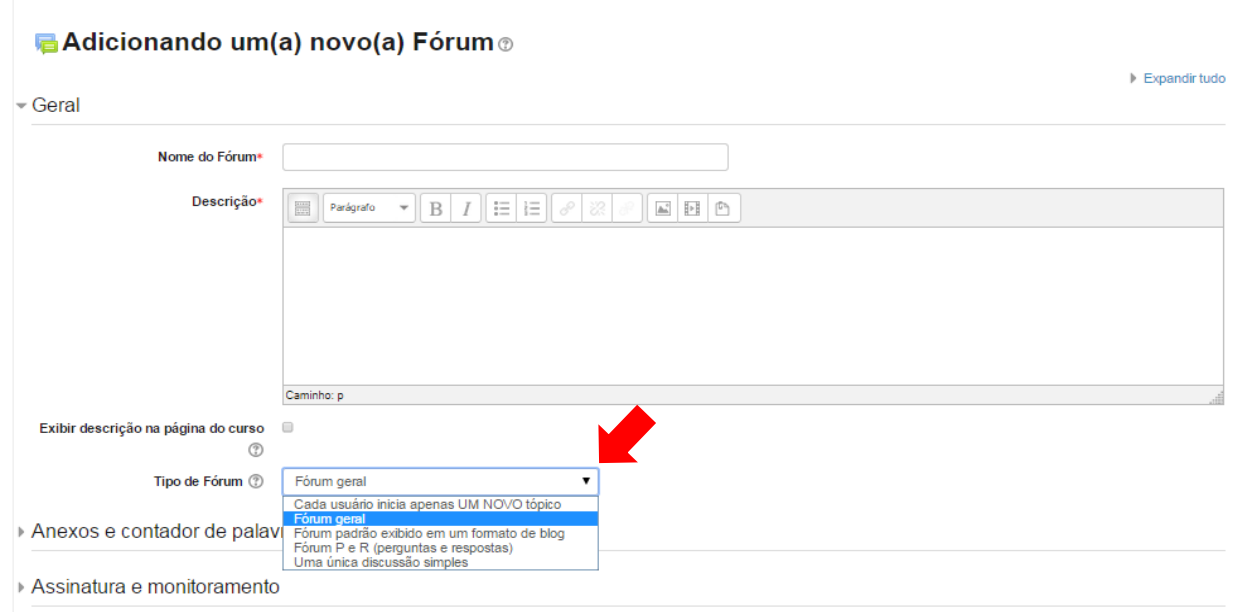

Na página do curso/disciplina o ícone aparecerá da seguinte forma:

#### Discussão sobre o Moodle novo

*Lembrete:* Na avaliação, o campo "Avaliar" ficará visível dentro do prazo que a atividade de aprendizagem ficam no ar. Caso o aluno tenha postado fora do prazo esse campo não aparecerá.

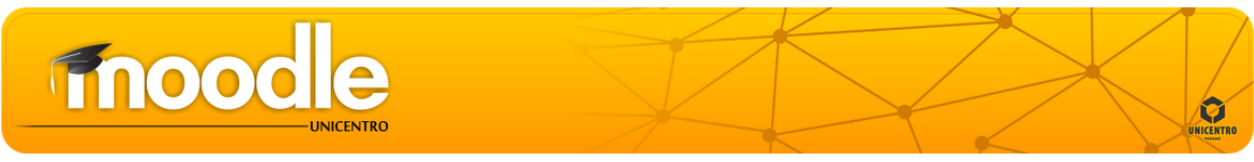

#### 4.1.6. Glossário

Os participantes do curso podem criar e manter uma lista de definições como em um dicionário. Ao colocar uma palavra no glossário, permitir-se-á criar automaticamente link nos textos do curso que levam aos itens definidos no glossário. Depois de designado nome, descrição, feitas as configurações e devidamente salvas, é possível acessar o glossário e incluir expressões e suas respectivas definições.

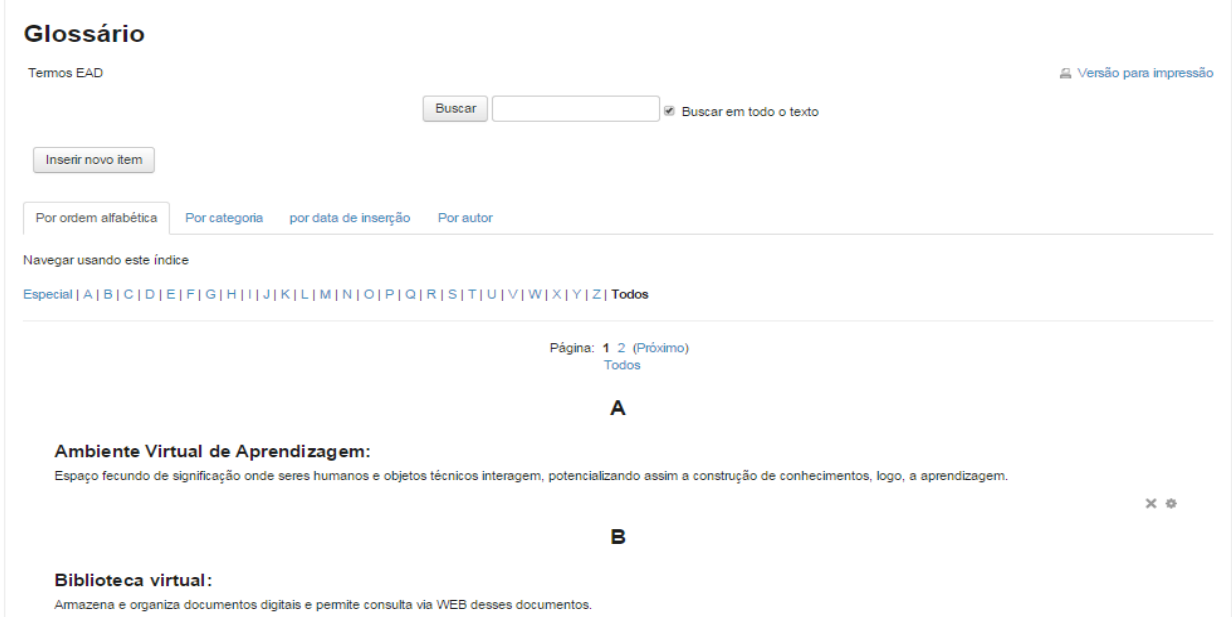

Ao colocar uma palavra no glossário, clique no botão "Inserir novo item", todas as vezes que ela aparecer em textos no Moodle aparecerá com um link para a sua definição no glossário, depois de digitado, basta "Salvar mudanças". Ele pode ser avaliativo ou não, bem como, possuir feedback ou não, vai depender de como será configurado por solicitação do professor formador.

Na página do curso/disciplina o ícone aparecerá da seguinte forma:

Glossário

#### 4.1.7. Laboratório de avaliação

O módulo de atividade oficina possibilita a avaliação de revisão, coleta e colegas de trabalho dos alunos. Os estudantes podem enviar qualquer conteúdo digital (arquivos), como palavra-processados documentos ou planilhas e também pode digitar o texto diretamente em um campo usando o editor de texto. As inscrições são avaliadas através de um formulário de avaliação multicritérios definidos pelo professor. O processo de avaliação por pares e compreender a forma de avaliação pode ser praticado com antecedência, com apresentações de exemplos fornecidos pelo professor, juntamente com uma avaliação de referência. Os alunos têm a oportunidade de avaliar um ou mais dos pedidos dos seus pares. As inscrições e revisores podem ser anônimas, se necessário. Estudantes obter duas notas em uma atividade

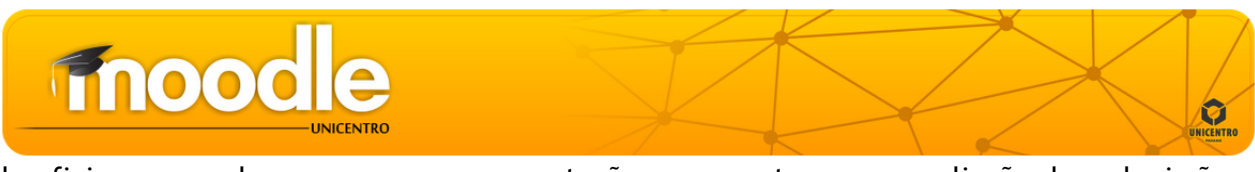

de oficina - uma classe para a sua apresentação e uma nota para a avaliação das submissões dos seus pares.

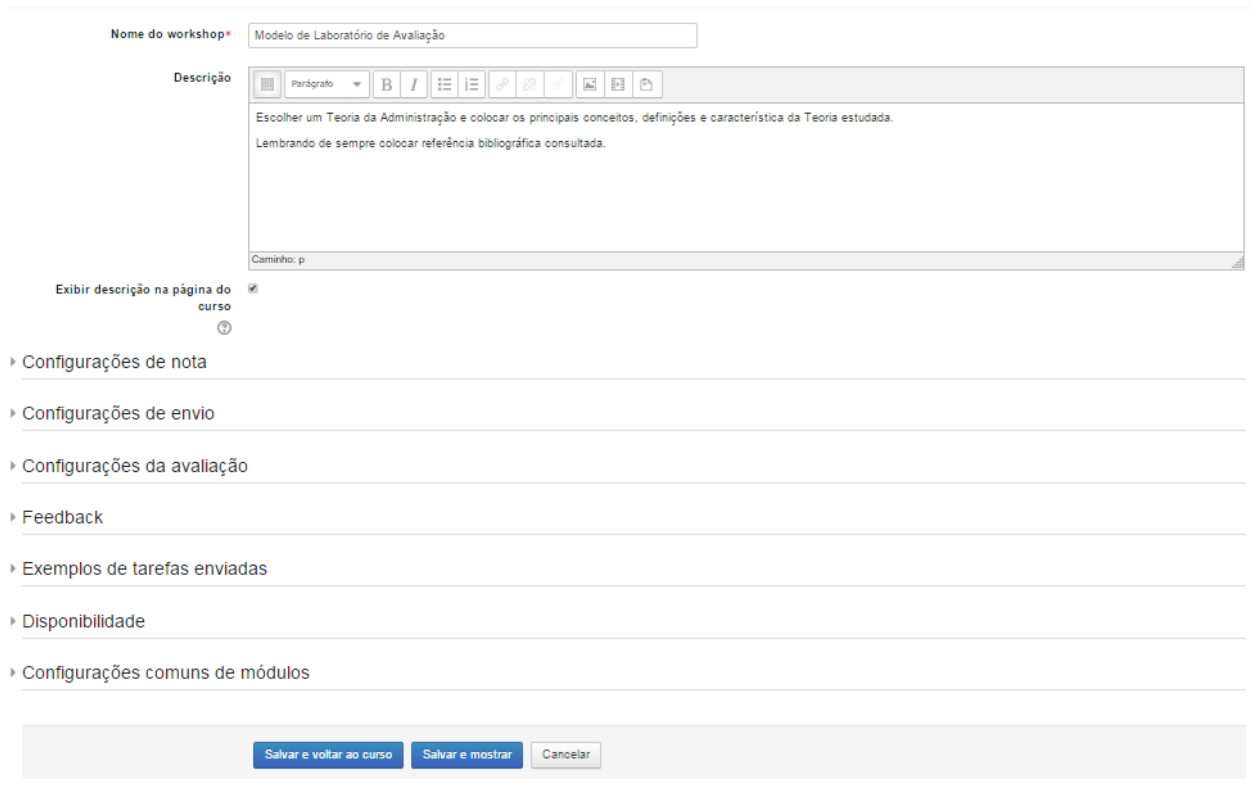

Na página do curso/disciplina o ícone aparecerá da seguinte forma:

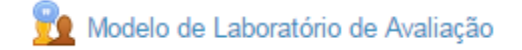

#### 4.1.8. Lição

Uma lição publica o conteúdo em um modo interessante e flexível. Ela consiste em um certo número de páginas. Cada página, normalmente, termina com uma questão e uma série de possíveis respostas. Dependendo da resposta escolhida pelo aluno, ou ele passa para a próxima página ou é levado de volta para uma página anterior. A navegação através da lição pode ser direta ou complexa, dependendo em grande parte da estrutura do material que está sendo apresentado. Podendo inserir prazos e agregar nota.

## fnood

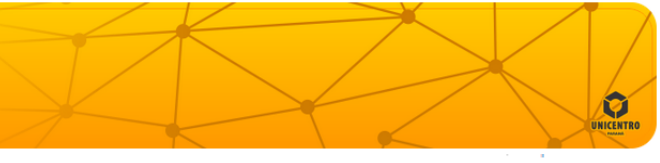

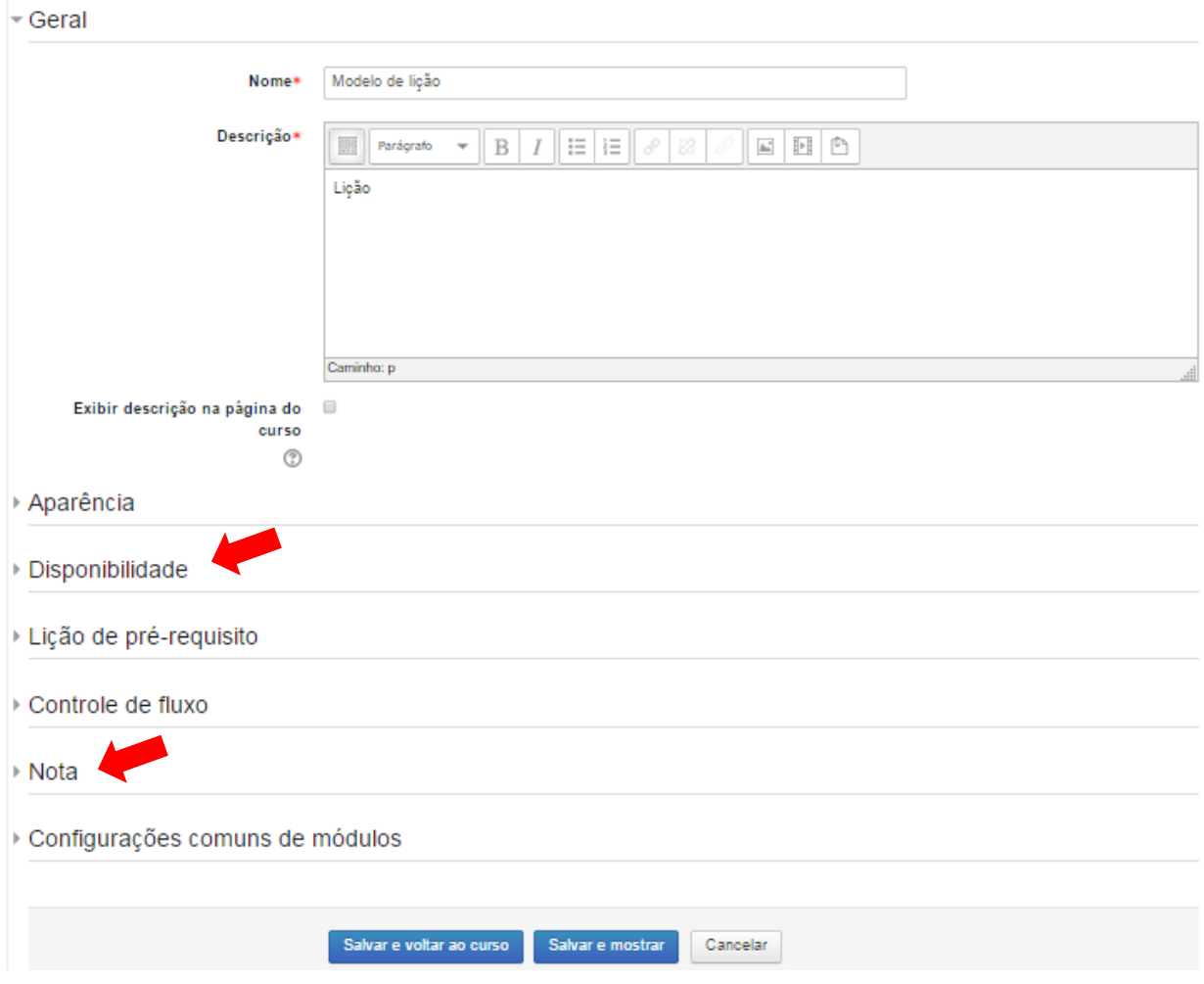

Na página do curso/disciplina o ícone da atividade aparecerá da seguinte forma:

Modelo de lição

#### 4.1.9. Pesquisa de avaliação

Criar um questionário de avaliação do curso. O objetivo é desenvolver uma avaliação dos percursos de aprendizagem online. Com base nos resultados destes questionários, o professor pode identificar os fenômenos sociais e as tendências individuais que caracterizam os processos de aprendizagem ao longo do curso, com o objetivo de avaliar a adequação das práticas adotadas e otimizá-las.

O professor dá um nome para a pesquisa de avaliação e depois escolhe o tipo de pesquisa que será utilizada, conforme opções seguintes:

**a) ATTLS:** utilizada para avaliar o aprendizado online e off-line dos estudantes. São vinte questões referentes à aprendizagem e reflexões críticas relativas à postura e atitude do estudante.

**b) Incidentes críticos:** Está é composta de cinco perguntas que são respondidas por extenso.

**c) COLLES:** dividida em três grupos, cada um referente a um tipo de avaliação relacionada à: experiência efetiva; expectativas e experiência efetiva; ou expectativas.

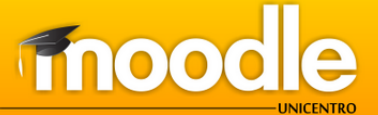

As perguntas são divididas por:

- Relevância: Perguntas referentes à aprendizagem do estudante.

- Reflexão Crítica: Perguntas críticas sobre a forma como se aprende.

- Interatividade: Perguntas relacionadas à interação do estudante com os companheiros do grupo.

- Apoio dos tutores: Perguntas simplificadas referentes ao ensino do professor e ao nível de entendimento do estudante.

- Apoio dos colegas: Perguntas com relação à interação dos demais participantes do curso.

- Compreensão: Perguntas referentes ao nível de assimilação de conteúdo por parte dos estudantes.

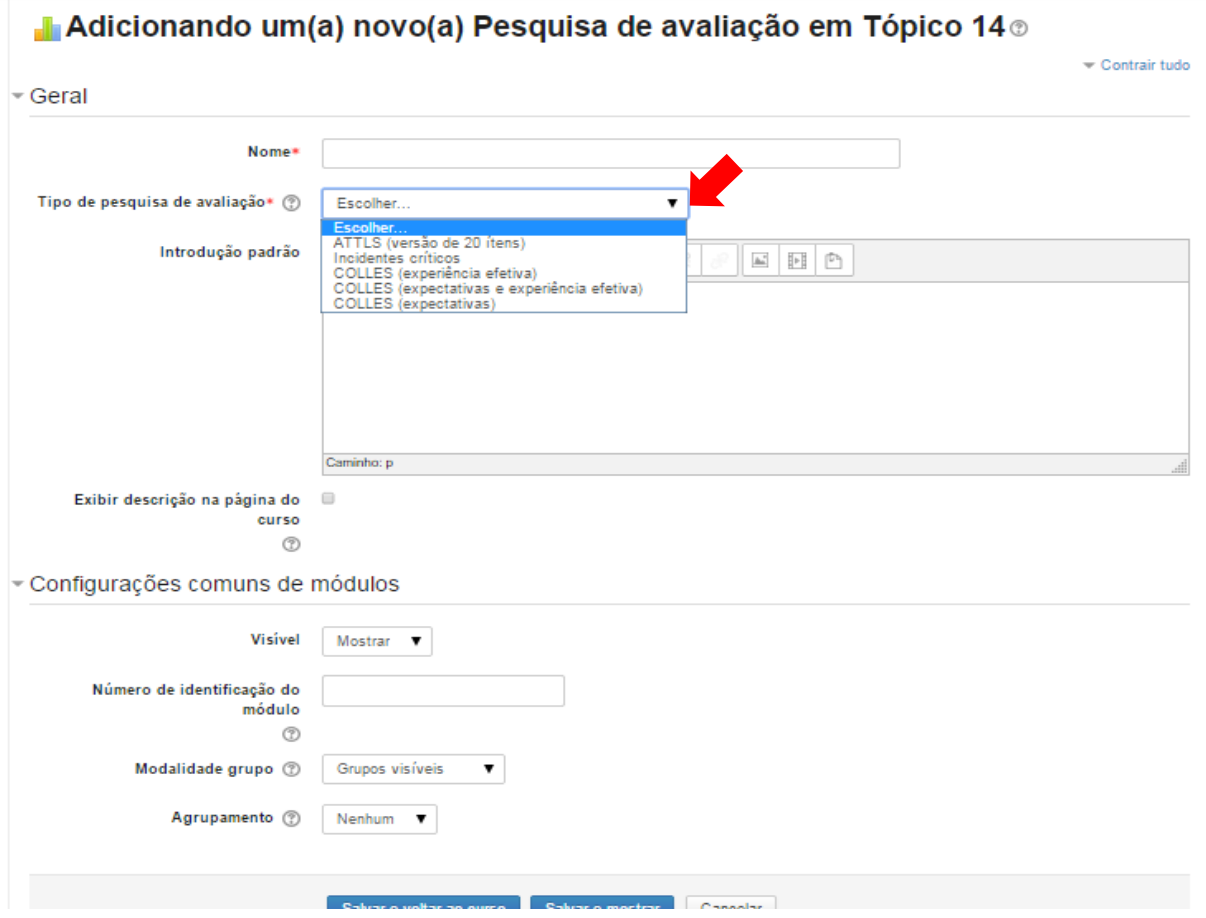

Na página do curso/disciplina o ícone da atividade aparecerá da seguinte forma:

Pesquisa de avaliação

#### 4.1.10. Questionário

Permite ao professor criar e configurar testes de múltipla escolha, verdadeiro ou falso, correspondência e outros tipos de perguntas. Cada tentativa é corrigida automaticamente e o professor pode optar por fornecer feedback e/ou mostrar respostas corretas. Depois de configurado e criado, para incluir questões basta clicar no questionário dentro do módulo/semana em que o professor o inseriu.

## Fnood

Clique em "**Adicionar uma atividade ou recurso**" uma caixa *poup-up* se abrirá, escolha a opção "**Questionário**", e clique em "**Acrescentar**". Você será direcionado a primeira página de configuração do questionário.

Preencha as configurações necessárias como mostrarei a seguir (Não é necessário preencher tudo, isso irá depender de outros fatores, que exigem mais conhecimento da plataforma, irei mostrar apenas o essencial):

**Nome**: O Nome que dará ao seu Questionário

**Introdução**: Item não obrigatório, mas você pode deixar uma breve introdução sobre este questionário.

**Duração**: Aqui você define a data de abertura, fechamento, tempo que o aluno terá para responder, e carência para o envio (Se a opção "O que fazer quando o tempo expira" está configurada com a opção "Permitir um período de carência de envio, mas não muda nenhuma resposta" este é o tempo extra permitido). Poderá deixar sem nenhuma configuração para que o questionário fique aberto sempre.

**Nota**: Tentativas permitidas e a nota que o sistema aplicará ao questionário.

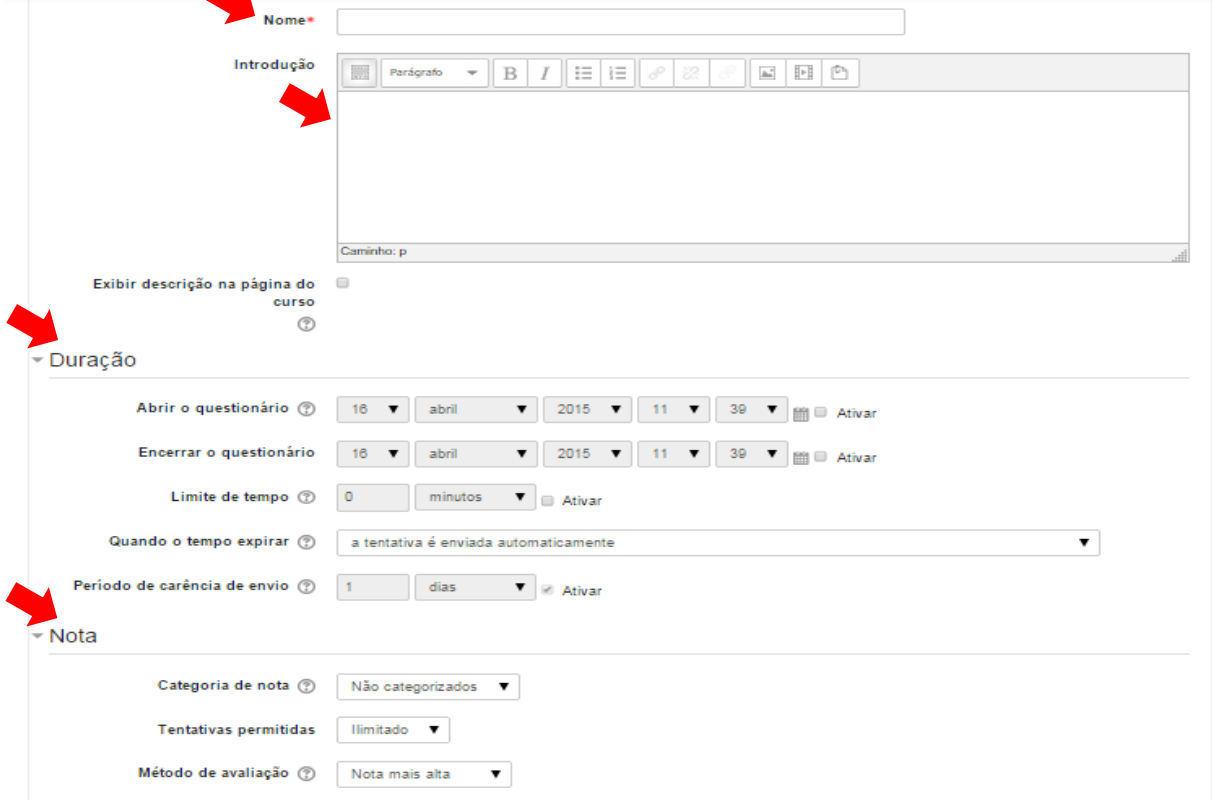

Dando continuidade a configuração do questionário, há ainda as seguintes opções: **Comportamento das questões**: Misturar as questões a cada nova tentativa, e quais os comportamentos após a resposta. Agora clique em "**Salvar e Mostrar**" e na sequência "**Editar questionário**".

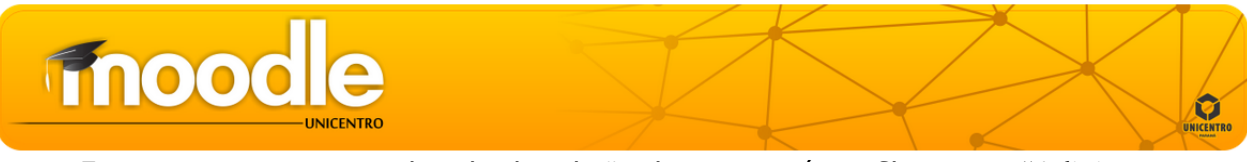

Estamos agora na segunda tela de edição do questionário. Clique em "**Adicionar uma pergunta**", e escolha o tipo de questão que deseja, você poderá montar o mesmo questionário com diferentes tipos de questões.

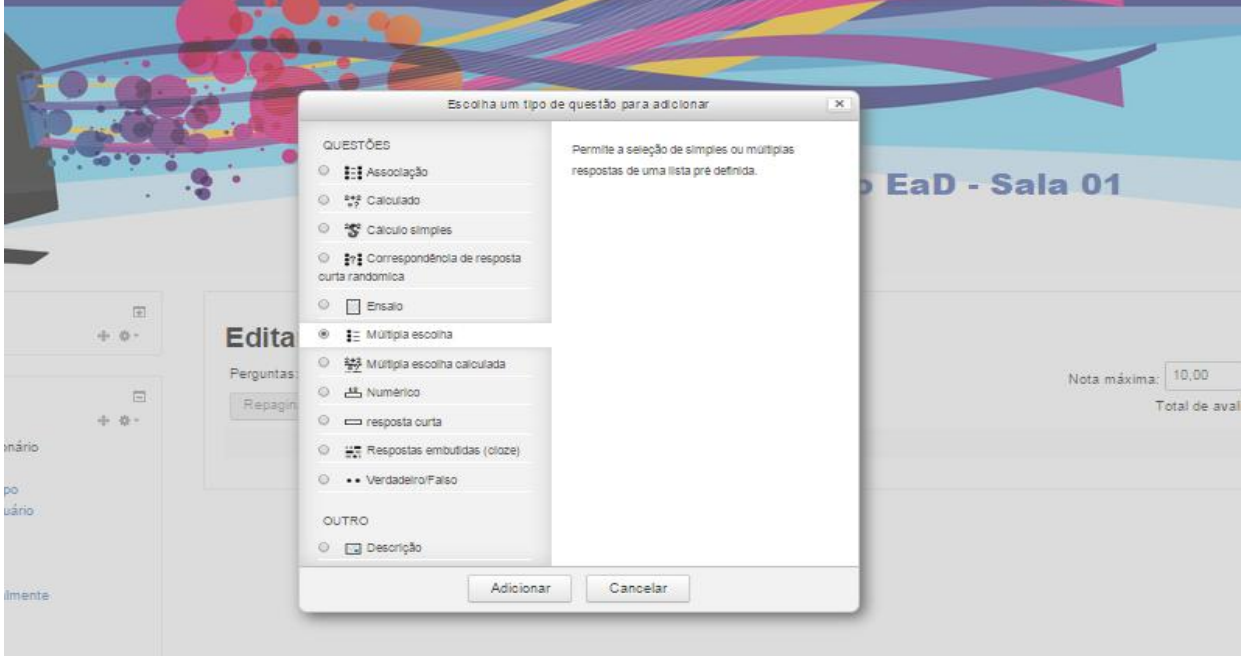

Devemos agora preencher os dados:

**Nome da pergunta:** Coloque um nome para a pergunta

**Texto da questão**: A questão que o aluno deverá responder se é verdadeira ou Falsa.

**Resposta certa**: Aqui você dirá ao sistema se sua questão é verdadeira ou falsa.

**Feedback verdadeiro**: Coloque aqui um feedback para o aluno caso ele escolha a opção "Verdadeiro"

**Feedback falso**: Coloque aqui um feedback para o aluno caso ele escolha a opção "Falso" Clique em "Salvar mudanças".

A partir daqui você poderá ir criando suas perguntas para este mesmo questionário, após o termino do seu questionário, no bloco lateral, seleciona as questões e clique no botão "Acrescentar ao questionário".

Na página do curso/disciplina o ícone da atividade aparecerá da seguinte forma:

Modelo de Questionário

#### 4.1.11. SCORM/AICC

SCORM e AICC são coleções de especificações que habilitam interoperabilidade e acessibilidade de conteúdo baseado na WEB. O módulo SCORM/AICC permite que pacotes SCORM/AICC sejam incluídos no curso.

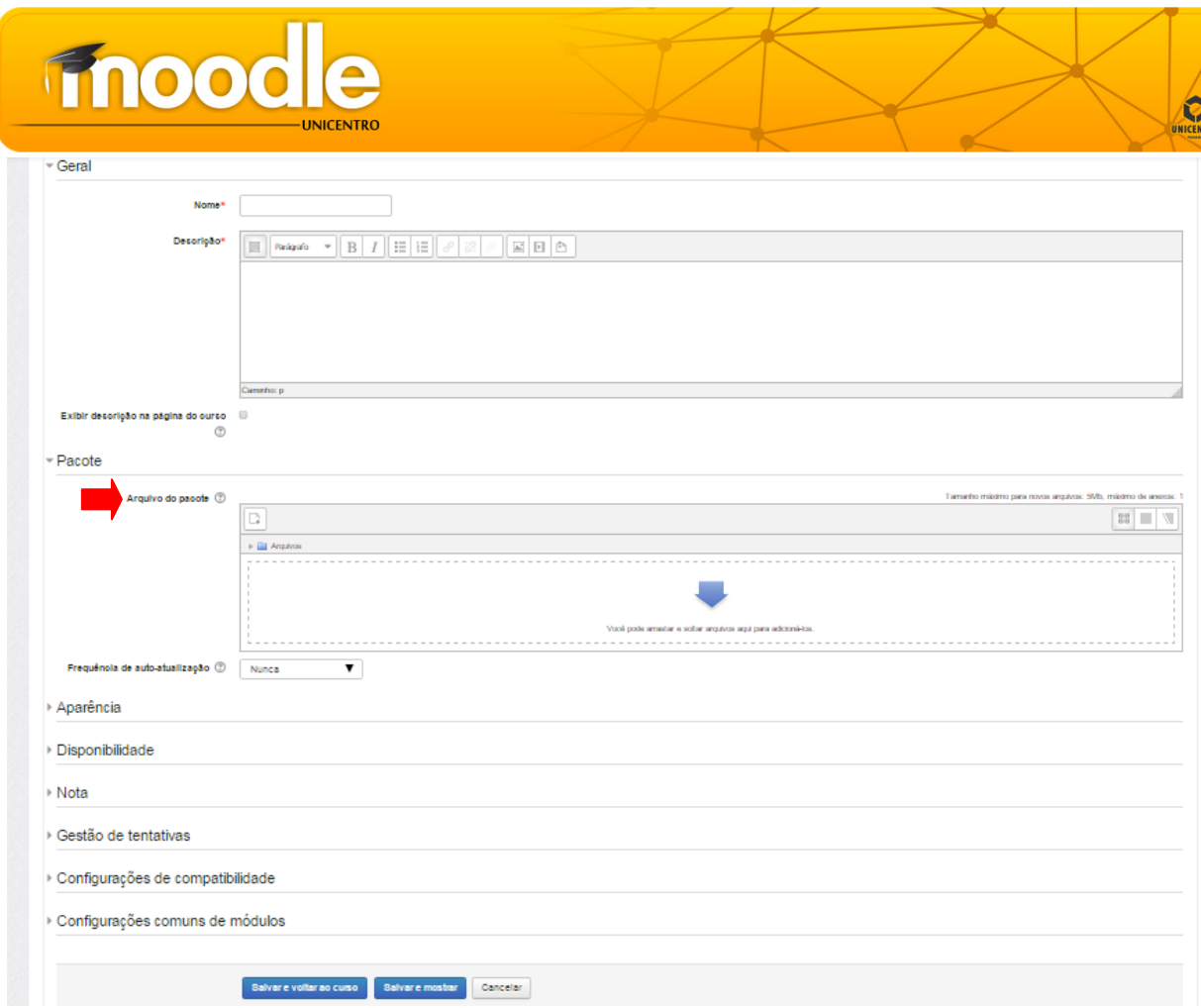

#### 4.1.12. Tarefa

Professor comunica tarefas, recolhe o trabalho e fornece notas e comentários. Os alunos podem apresentar qualquer conteúdo digital (arquivos), de acordo com as orientações fixadas pelo professor. Os estudantes podem submeter trabalhos, individualmente ou como membro de um grupo. Ao analisar os trabalhos, os professores podem deixar comentários de feedback e fazer upload de arquivos, como marcar apresentações dos alunos, documentos com comentários ou feedback de áudio falado. Atribuições podem ser classificadas de acordo com uma escala numérica ou customizada ou um método de classificação avançada, podem ser inseridos prazos para realização da tarefa.

Para inserir uma tarefa, o professor deverá ir em "Adicionar uma atividade ou recurso", seleciona "Tarefa", aparecerá uma nova tela:

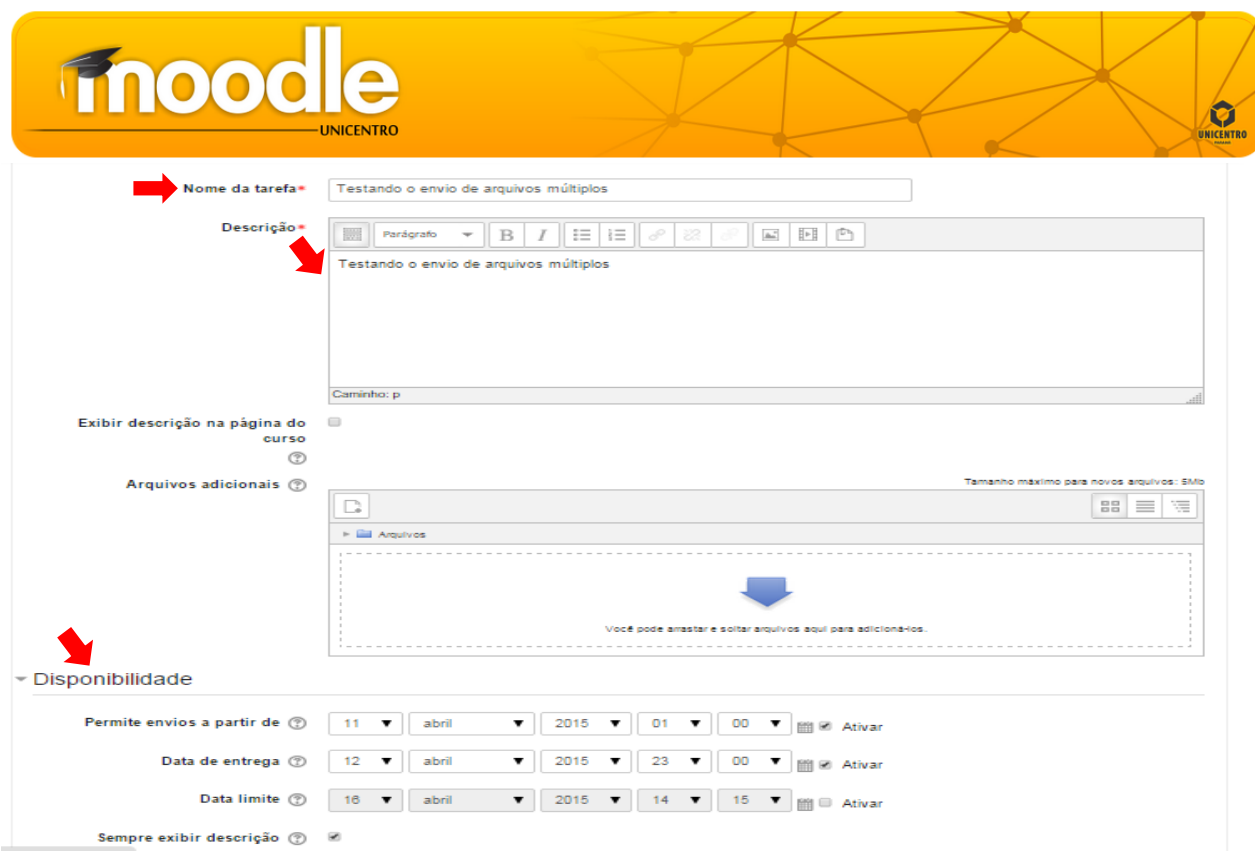

Preencher o nome e a descrição da tarefa (preenchimento obrigatório). Poderá incluir prazos para a realização da tarefa. Na mesma tela ainda encontram-se mais opções de configurações:

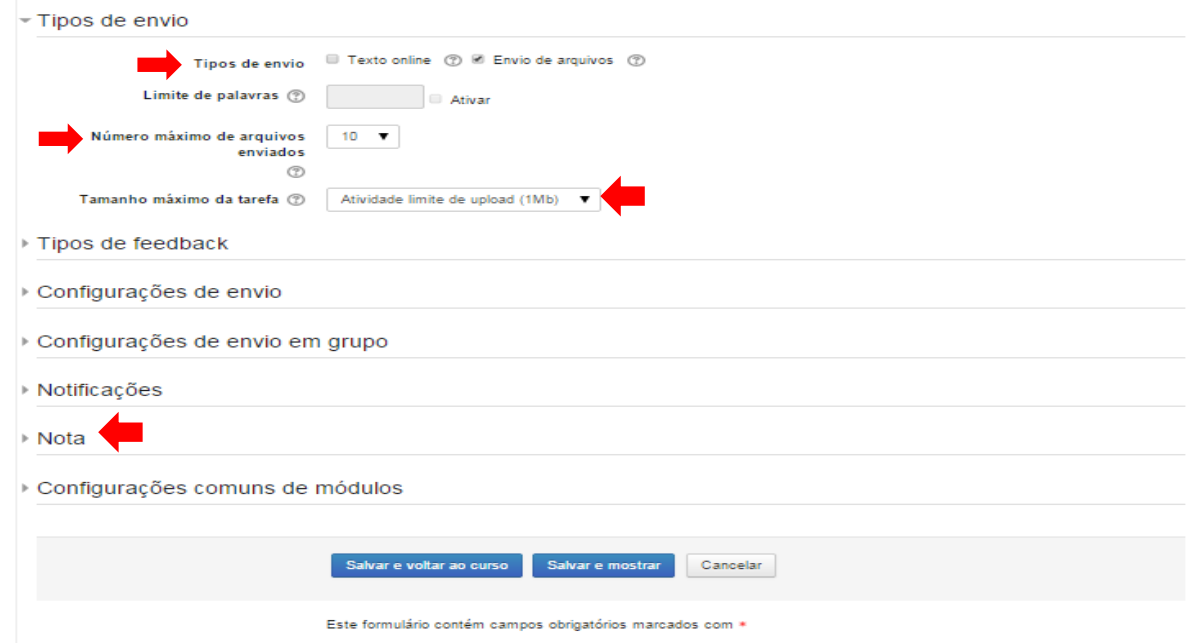

Os tipos de envios podem ser: texto online: requer que os usuários editem um texto utilizando recursos habituais de edição; envio de arquivos (único ou múltiplo): permite que cada estudante envie mais de um arquivo, de qualquer tipo, de acordo com as orientações do professor, ou ambos. Pode ainda limitar número de arquivos a serem enviados pelos alunos, o tamanho (máximo upload de 1Mp), agregar nota a tarefa, bem como feedback. Após finalizar a configuração, clicar em "Salvar e voltar ao curso" ou "Salvar e mostrar".

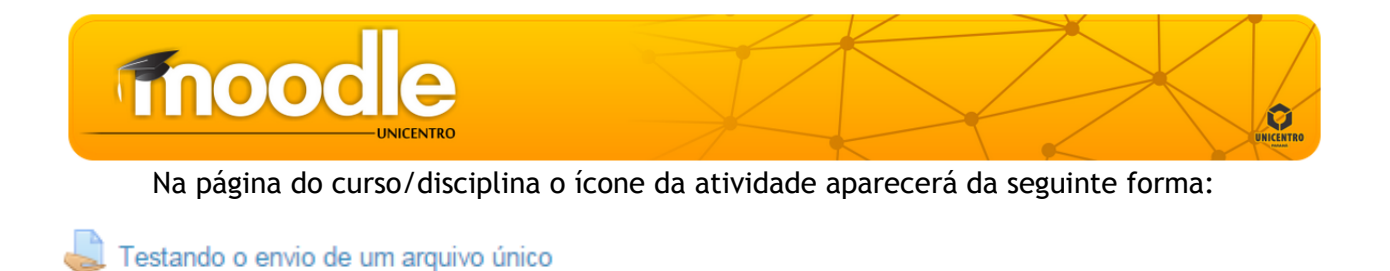

#### 4.1.13. Wiki

Neste tipo de atividade há interação colaborativa ou individual numa página web, de modo que possam construir coletivamente um determinado conteúdo.

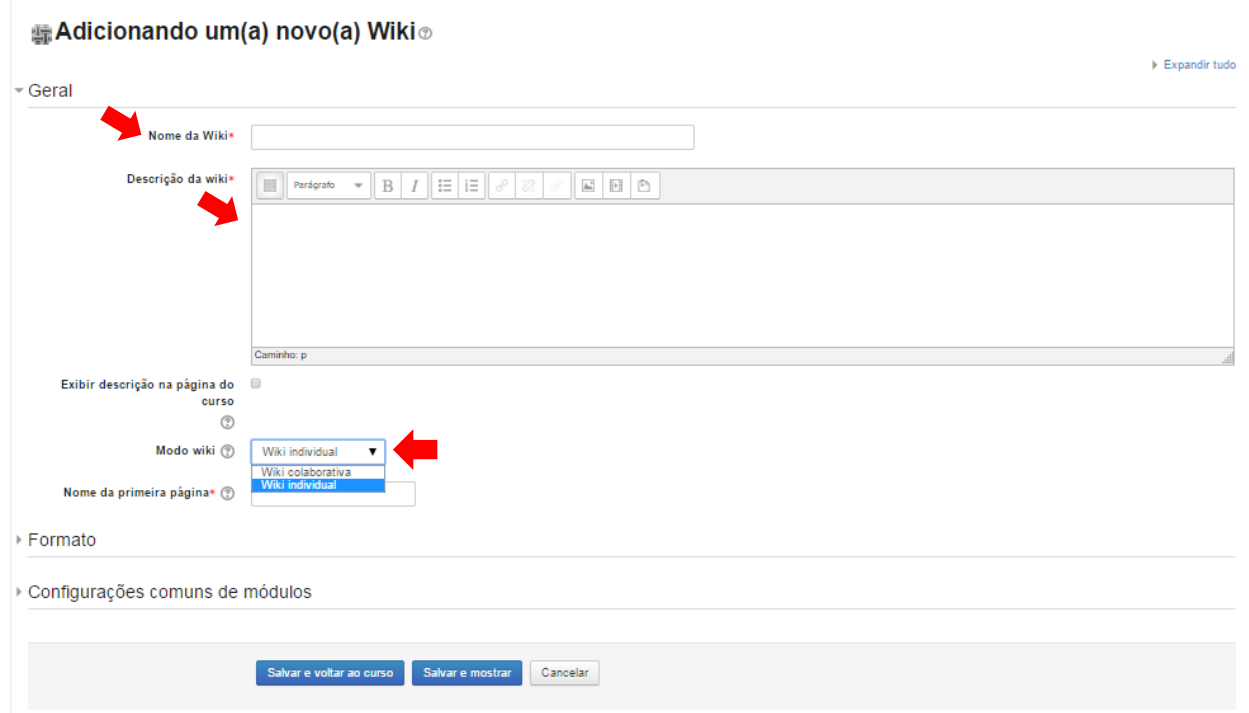

Inserir o nome e descrição do wiki (preenchimento obrigatório). O modo do wiki pode ser colaborativo, com todos podendo editá-lo, ou individual, onde cada um tem seu próprio wiki que só eles podem editar. Ao finalizar, clicar em "Salvar e voltar ao curso" ou "Salvar e mostrar".

Depois de criada a página, esta fica disposta da maneira seguinte, dependendo da configuração do professor:

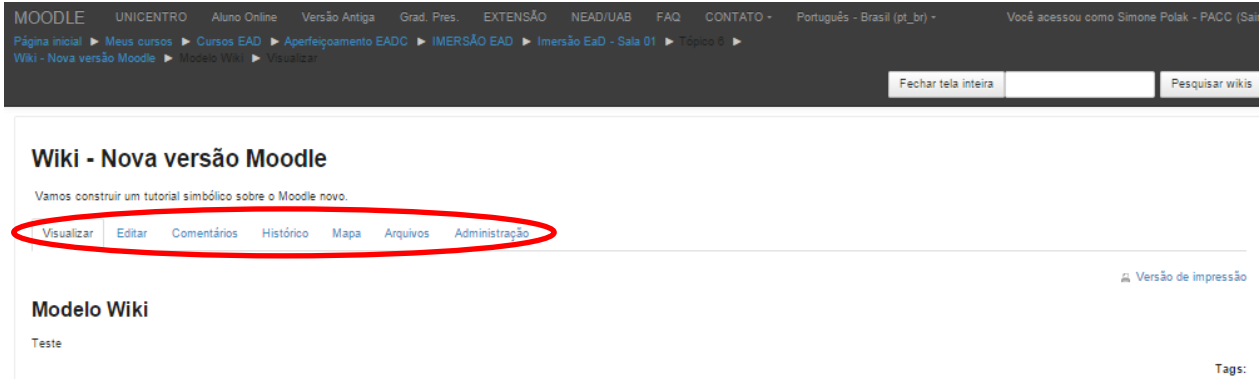

Cada aluno posta sua contribuição, que fica registrada em um histórico. Nas funções para a Wiki, existe as opções visualizar, editar, deixar comentários, histórico (armazena as

## **Fnood**

outras edições anteriores feitas por cada participante), mapa (lista as páginas existentes) e arquivos. Na página do curso/disciplina o ícone da atividade aparecerá da seguinte forma:

#### <sup>門</sup> Wiki - Nova versão Moodle

*Lembrete:* Nessa nova versão do Moodle, foi excluída a atividade "Diário", porém existem outras atividades que podem substituí-lo, como por exemplo a "Tarefa" no tipo de envio "Texto online".

#### 4.2. ADICIONANDO RECURSOS

#### 4.2.1. Arquivo

O professor faz upload de um ou mais arquivos para os alunos. Através da opção "Arquivo", abrirá uma nova tela, o professor deve preencher o nome e descrição do arquivo. Em seguida insere o arquivo arrastando-o até o quadro ou, em "Selecionar arquivos" clicar em adicionar. Ao finalizar, clicar em "Salvar e voltar ao curso" ou "Salvar e mostrar".

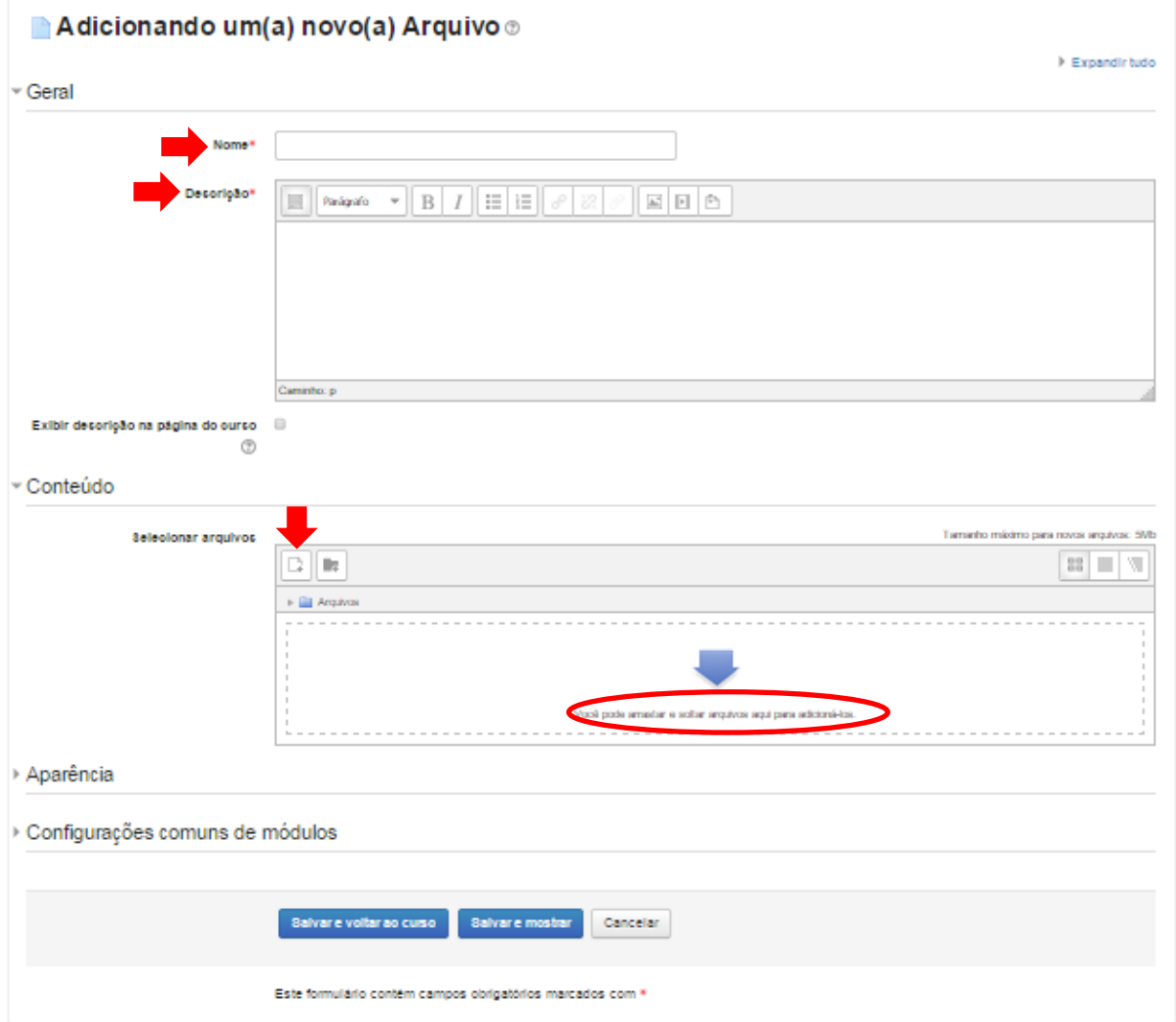

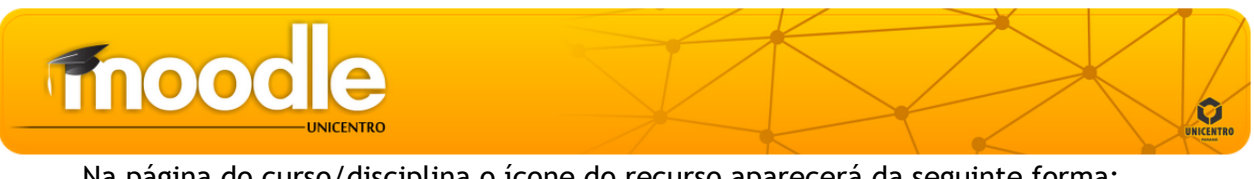

Na página do curso/disciplina o ícone do recurso aparecerá da seguinte forma:

Arauivo

#### 4.2.2. Conteúdo do pacote IMS

Trata-se de um padrão de empacotamento de objetos de aprendizado. O tamanho máximo para novos arquivos é de 5Mb.

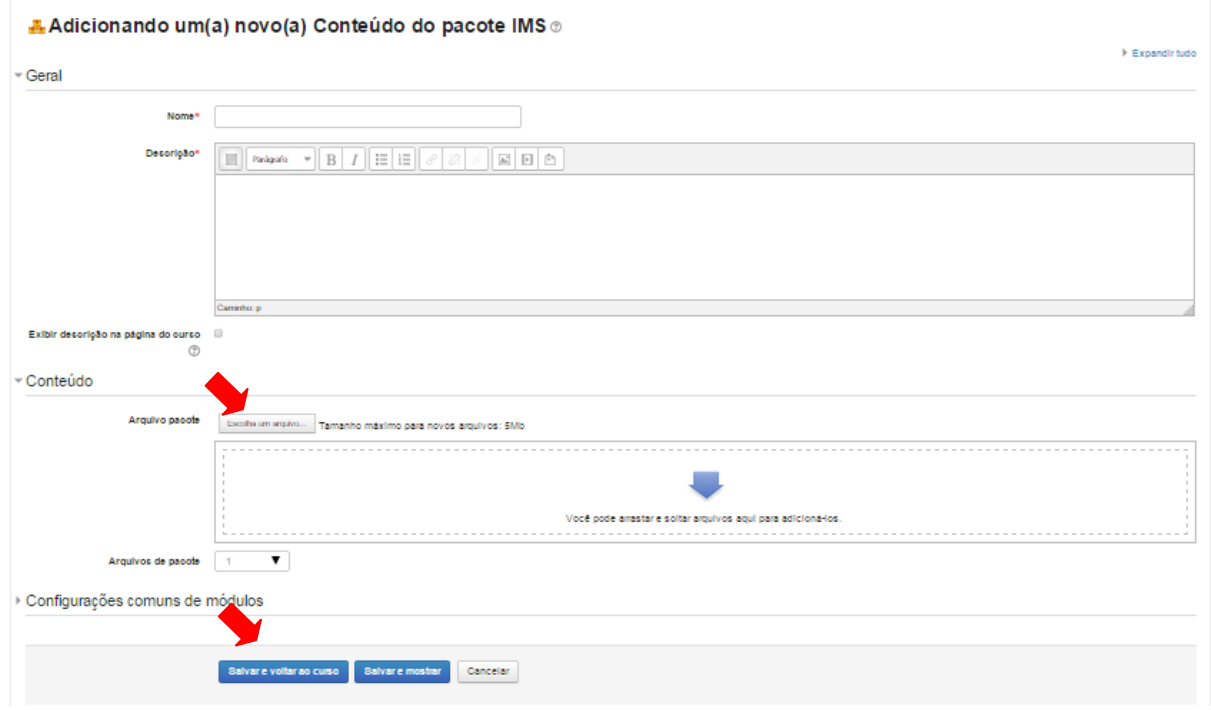

#### 4.2.3. Livro

O módulo livro permite que professores criem um recurso com diversas páginas em formato de livro, com capítulos e subcapítulos. É possível carregar arquivos de mídia bem como textos, úteis para exibir grande quantidade de informação que pode ficar organizada em seções. Um livro pode ser usado para exibir material de leitura para um módulo de estudo individual ou como um manual departamental ou ainda como um portfólio do trabalho dos alunos.

Para configurar um livro, basta preencher o nome e a descrição do livro, clicar em "Salvar e voltar ao curso" ou "Salvar e mostrar".

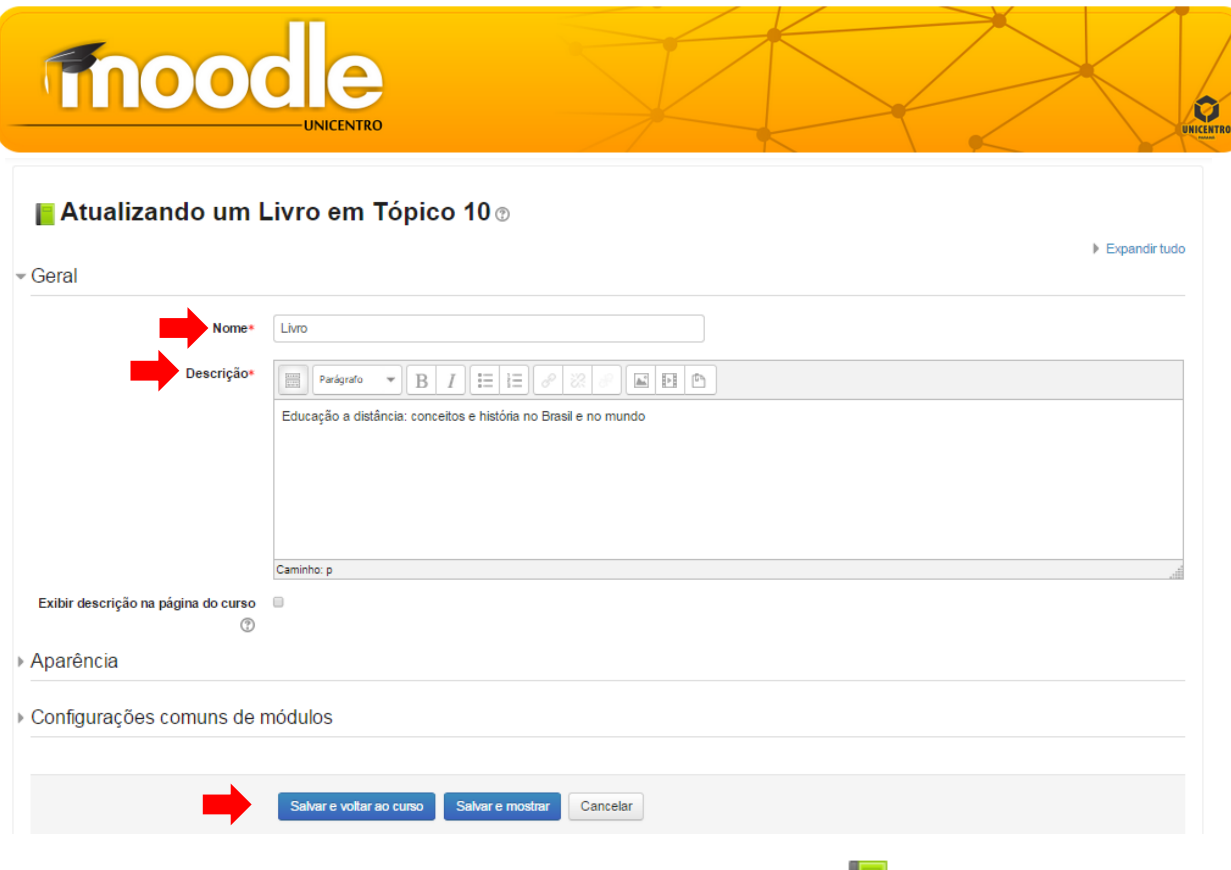

Na página da disciplina o professor deve clicar no ícone **de la cultura**, abrirá uma tela e do lado esquerdo na parte superior em "Sumário" o professor pode editar e inserir novos capítulos.

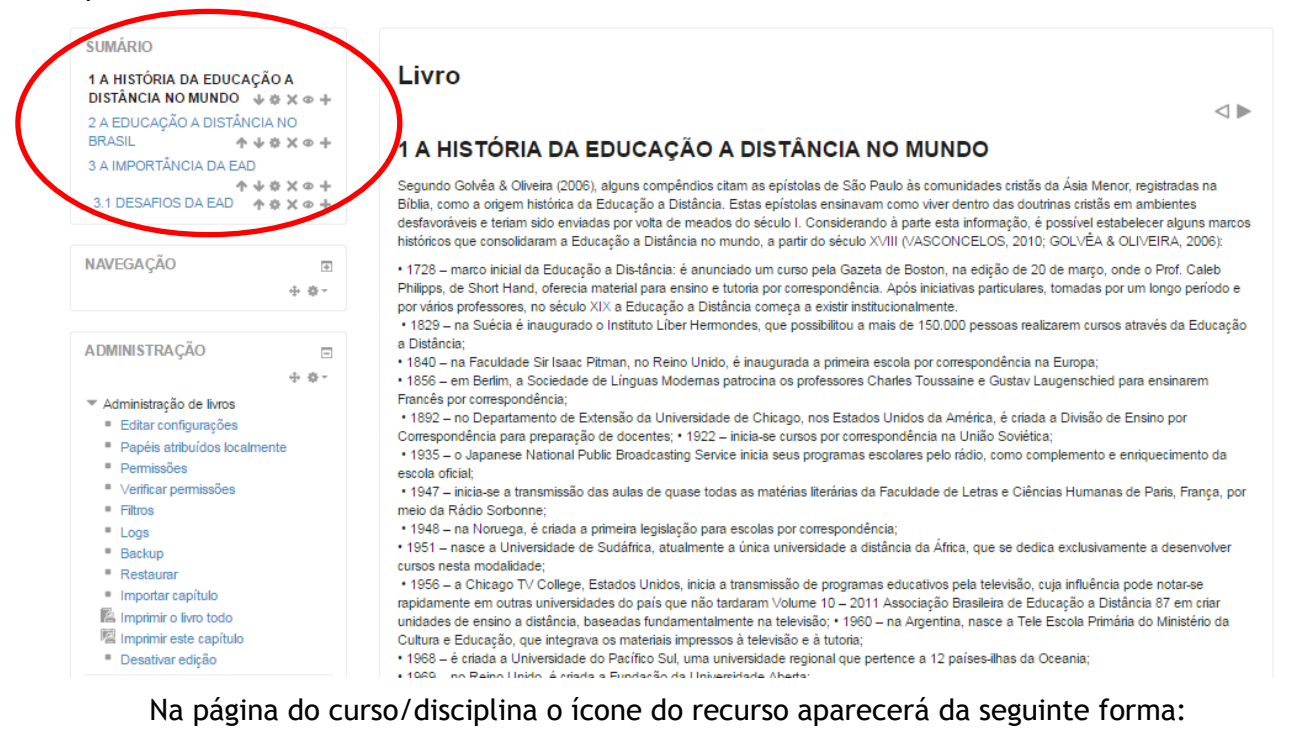

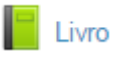

#### 4.2.4. Página

Permite a edição de materiais de forma semelhante a um editor de texto.

*Lembrete:* O recurso "Página" dessa nova versão do Moodle é semelhante ao recurso "Criar uma página de texto simples" da versão antiga do Moodle.

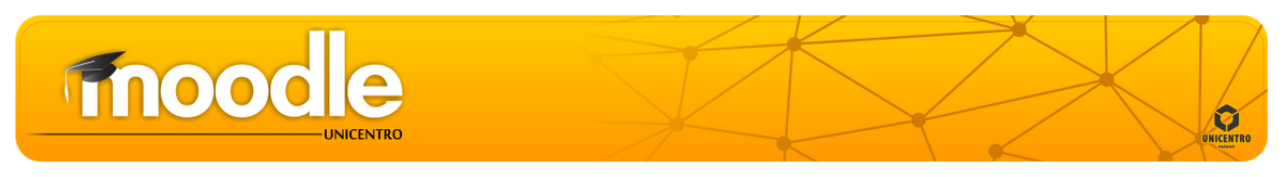

Para inserir basta preencher o nome, a descrição e o conteúdo da página. Ao finalizar clicar em "Salvar e voltar ao curso" ou "Salvar e mostrar".

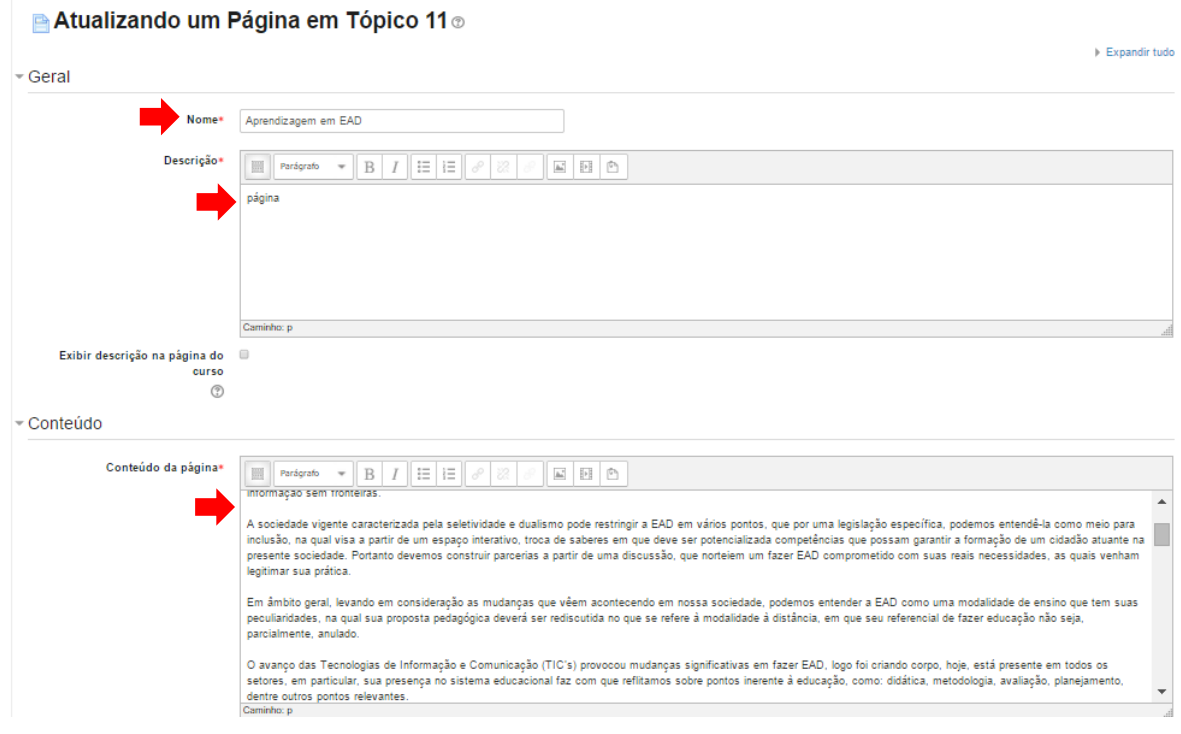

Na página do curso/disciplina o ícone do recurso aparecerá da seguinte forma:

Aprendizagem em EAD

#### 4.2.5. Pasta

Permite exibir um número de arquivos relacionados dentro de única pasta, o que reduz a rolagem na página do curso. A pasta zipada pode ser carregada e descompactada para exibição, ou uma pasta vazia criada e arquivos enviados para ela. A pasta pode ser usada para uma série de arquivos em um tópico, por exemplo, um conjunto de documentos de exames passados em formato pdf, ou ainda, para prover um espaço compartilhado de upload para professores na página do curso (mantendo a pasta oculta para que só os professores possam vê-la).

Para isso, basta preencher o nome e descrição da pasta, em seguida insere o arquivo arrastando-o até o quadro ou, em "Selecionar arquivos" clicar em "Adicionar". Ao finalizar clicar em "Salvar e voltar ao curso" ou "Salvar e mostrar".

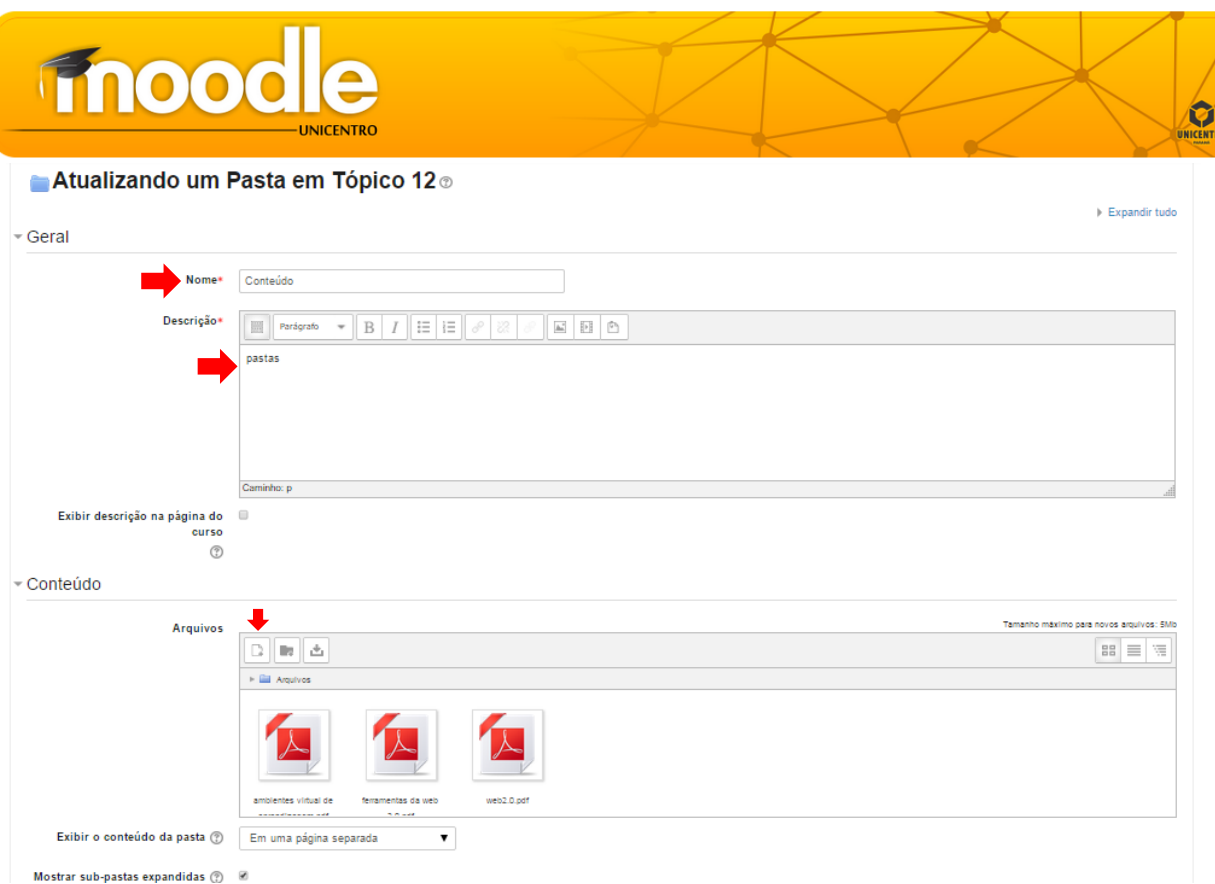

Na página do curso/disciplina o ícone do recurso aparecerá da seguinte forma:

Conteúdo

#### 4.2.6. Rótulo

Um rótulo permite que texto e imagens possam ser inseridos no meio dos links de atividades na página do curso. Rótulos são muito versáteis e podem ajudar a melhorar a aparência de um curso. Podem ser utilizados:

- Para separar uma lista de atividades com um cabeçalho ou uma imagem;
- Para exibir um vídeo diretamente na página do curso;
- Para adicionar uma descrição breve a uma seção de um curso

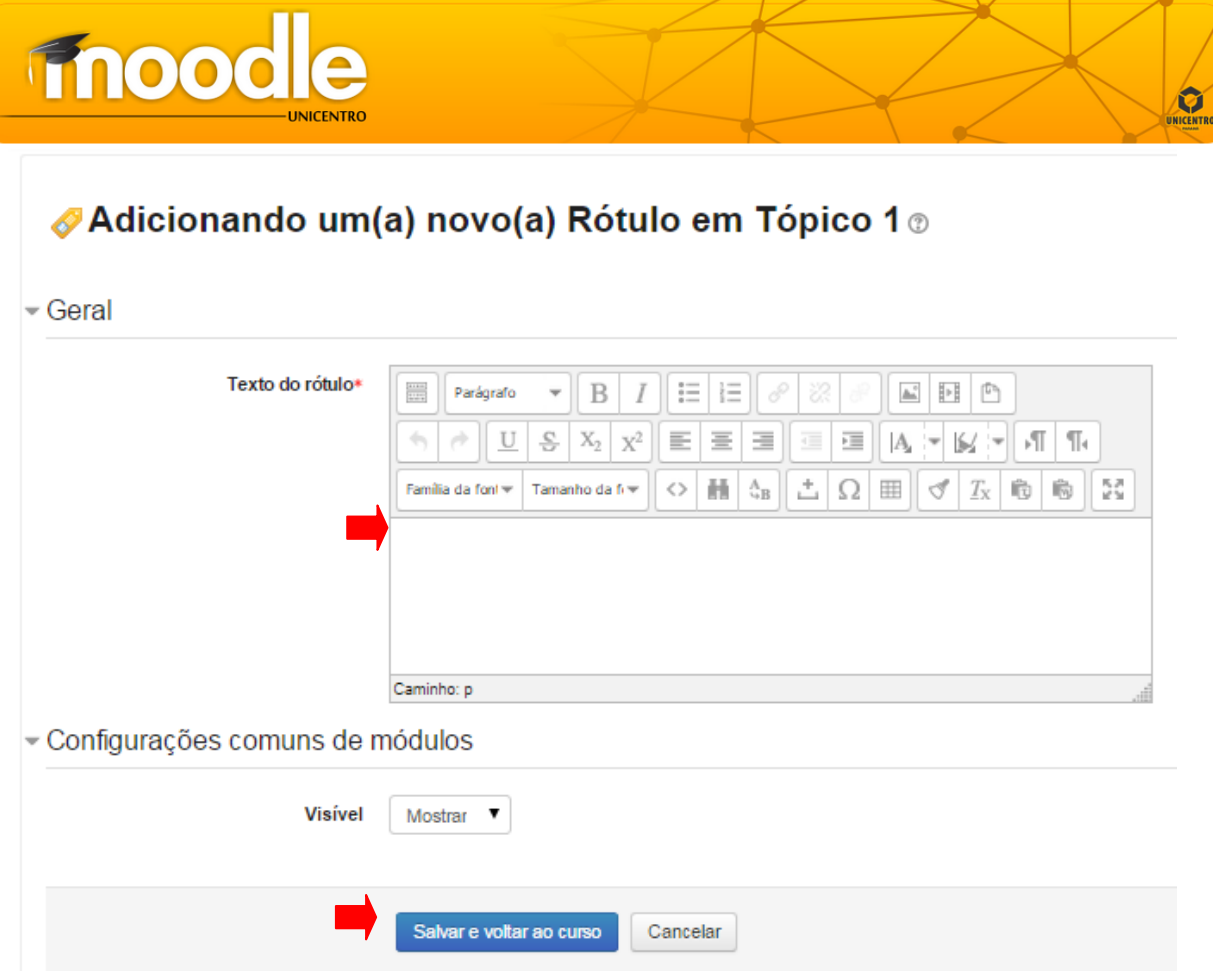

#### 4.2.7. URL

Trata-se de aproveitamento de materiais encontrados na internet ou mesmo para apontar um arquivo já pronto que o professor pode enviar para o ambiente Moodle.

Tudo o que está online disponível gratuitamente, tais como documentos ou imagens, pode ser ligado a, a URL não tem que ser a home page de um site. A URL de uma página web em particular pode ser copiado e colado ou um professor pode usar o seletor de arquivo e escolha um link de um repositório, como Flickr, YouTube ou Wikipédia (dependendo de qual repositórios estão habilitados para o site). Há uma série de opções de exibição para a URL, como embutidos ou abrir em uma nova janela e opções avançadas de informação que passa, tal como o nome de um aluno, para a URL, se necessário.

Para inserir basta o nome e a descrição e em "URL externa" inserir ou escolher um link. Ao finalizar clicar em "Salvar e voltar ao curso" ou "Salvar e mostrar".

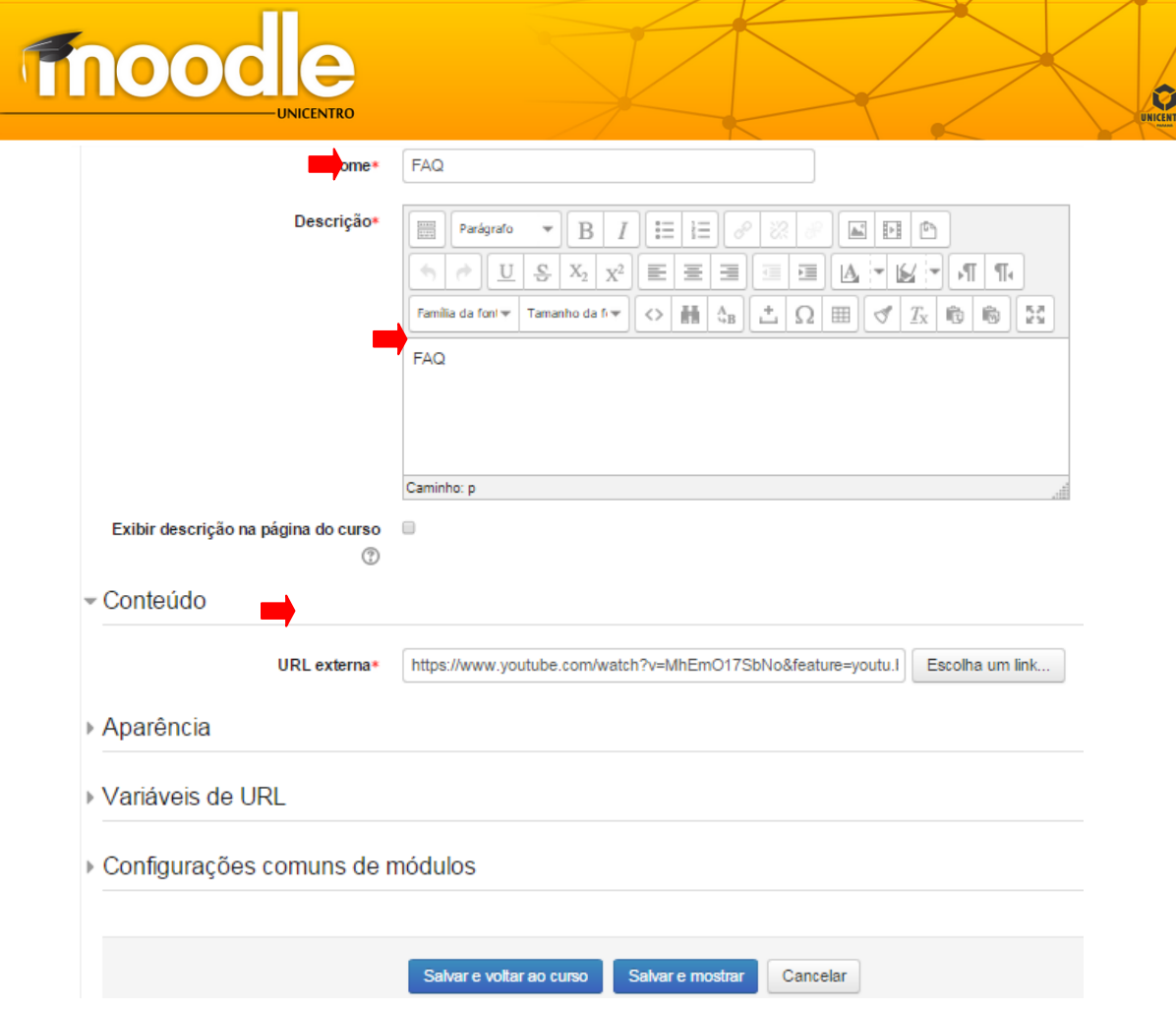

Na página do curso/disciplina o ícone do recurso aparecerá da seguinte forma:

Abed

#### 4.3. ADICIONANDO UM VÍDEO

Existem duas opções para inserir vídeos em uma disciplina ou curso no Moodle.

#### 4.3.1. Inserindo vídeo – Opção I

Nessa opção o vídeo pode ser visualizado dentro da própria página da disciplina/curso. O primeiro passo é coletar o código Embed\* do vídeo que você quer postar no Moodle. Para isso:

- Acesse o Youtube e seu vídeo favorito;
- Clique em Compartilhar e logo após em incorporar. A tela abaixo irá aparecer com o código embed. Nessa mesma tela defina o tamanho do vídeo;
- Copie o código destacado em azul.

*\*Embed:* é um tipo de tag HTML para media, áudio e vídeo. Uma música pode tocar, quando uma página é exibida. Portanto, podem-se inserir arquivos de som dentro de um documento HTML, há extensões cujos arquivos são grandes, exigindo um tempo maior de download.

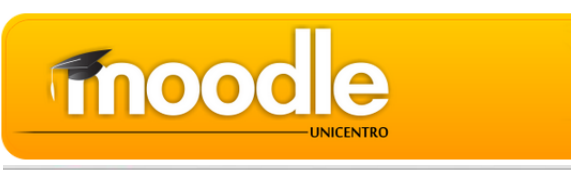

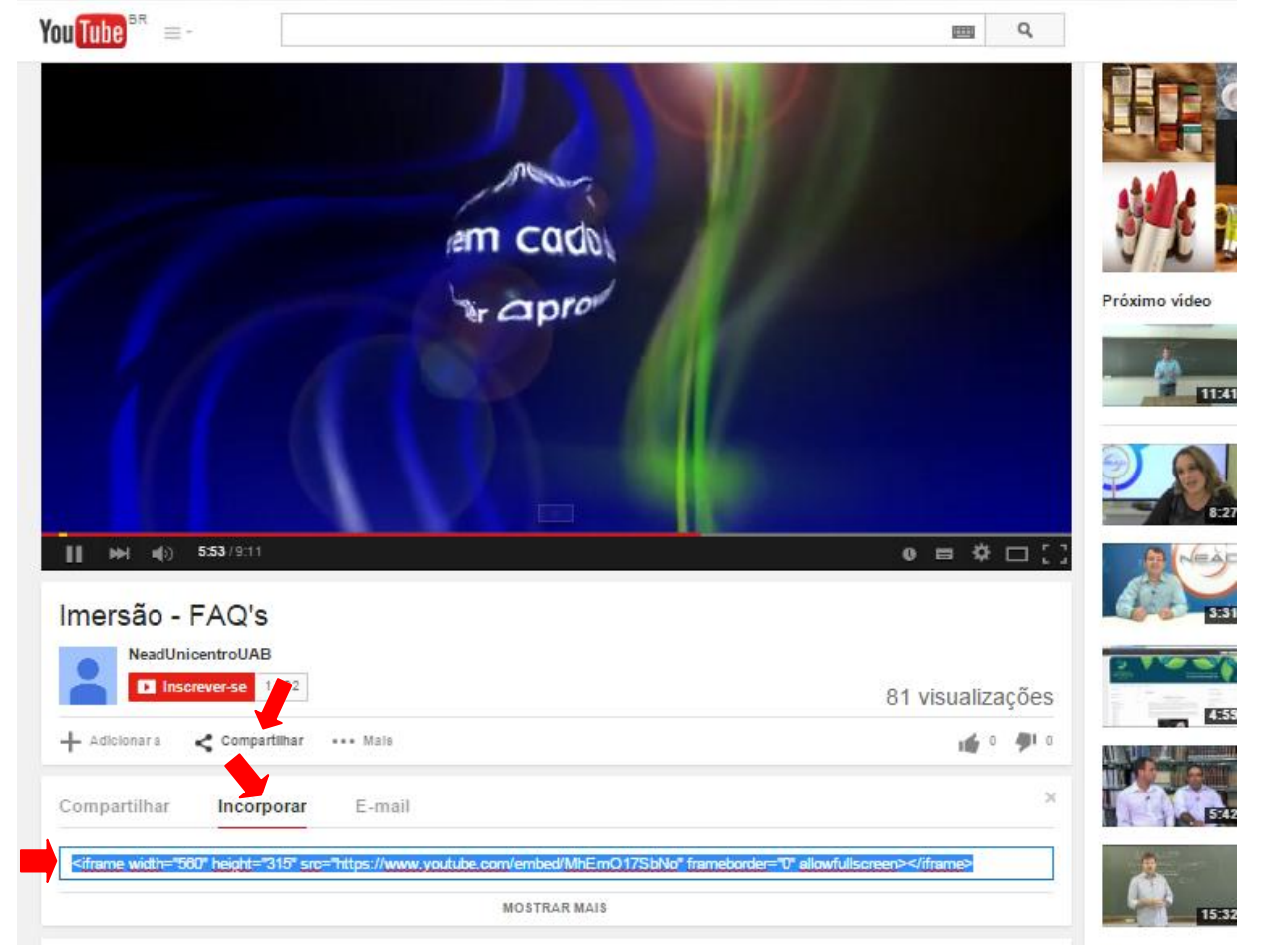

- Retorne ao Moodle e crie um recurso "Rótulo";
- Clique no botão < > para editar código HTML;
- Irá abrir uma nova tela, cole o código copiado do Youtube. Clique em "Atualizar" no final;
- Após clicar em atualizar o rótulo, centralize o vídeo nas opções de edição e clique em "Salvar e voltar ao curso".
- Atualize a página e pronto, o vídeo já estará disponível dentro do curso.

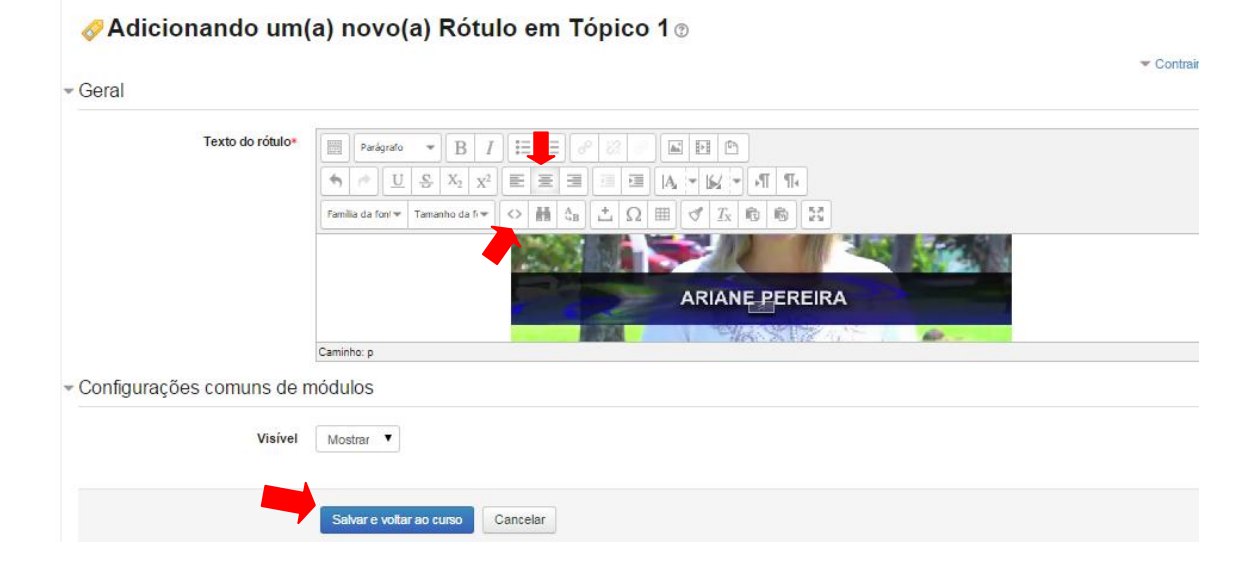

Ю

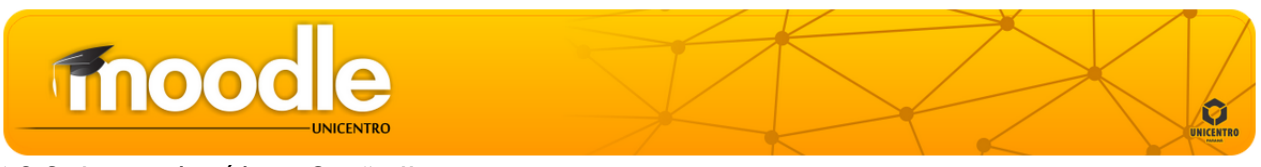

#### 4.3.2. Inserindo vídeo – Opção II

Esta opção disponibiliza o vídeo na forma de link na página da disciplina **de frag**, ao clicar o aluno é direcionado a outra tela para visualizar o vídeo.

Para isso, o professor deve inserir o recurso "URL", preencher o nome e a descrição e em "URL externa" inserir o link do vídeo. Ao finalizar clicar em "Salvar e voltar ao curso" ou "Salvar e mostrar".

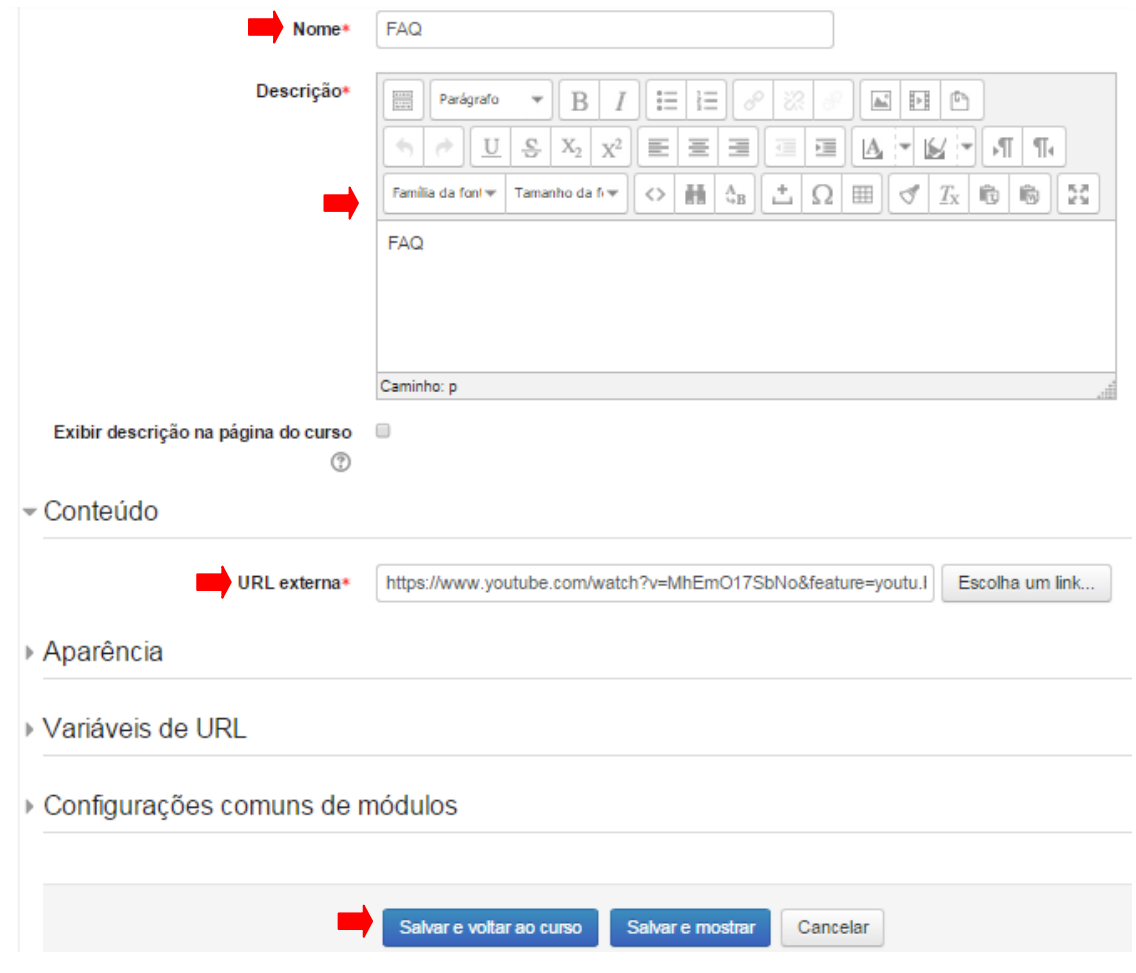

*DICA:* Para maiores esclarecimentos convidamos você para assistir o vídeo "Imersão – FAQ's" disponibilizado pela equipe NEAD – UNICENTRO/UAB, através do link: <https://www.youtube.com/watch?v=MhEmO17SbNo&feature=youtu.be>